# **DocMail** 邮件客户端 用户操作手册

版本: 5.0.5

日期: 2022 年 7 月

北京国信冠群技术有限公司

- 地址:北京市海淀区马甸冠城园 8 号冠海大厦 14 层
- 邮编:100088
- 电话:010-62146979
- 网址:www.docmail.cn
- 官网:www.sic-ca.com

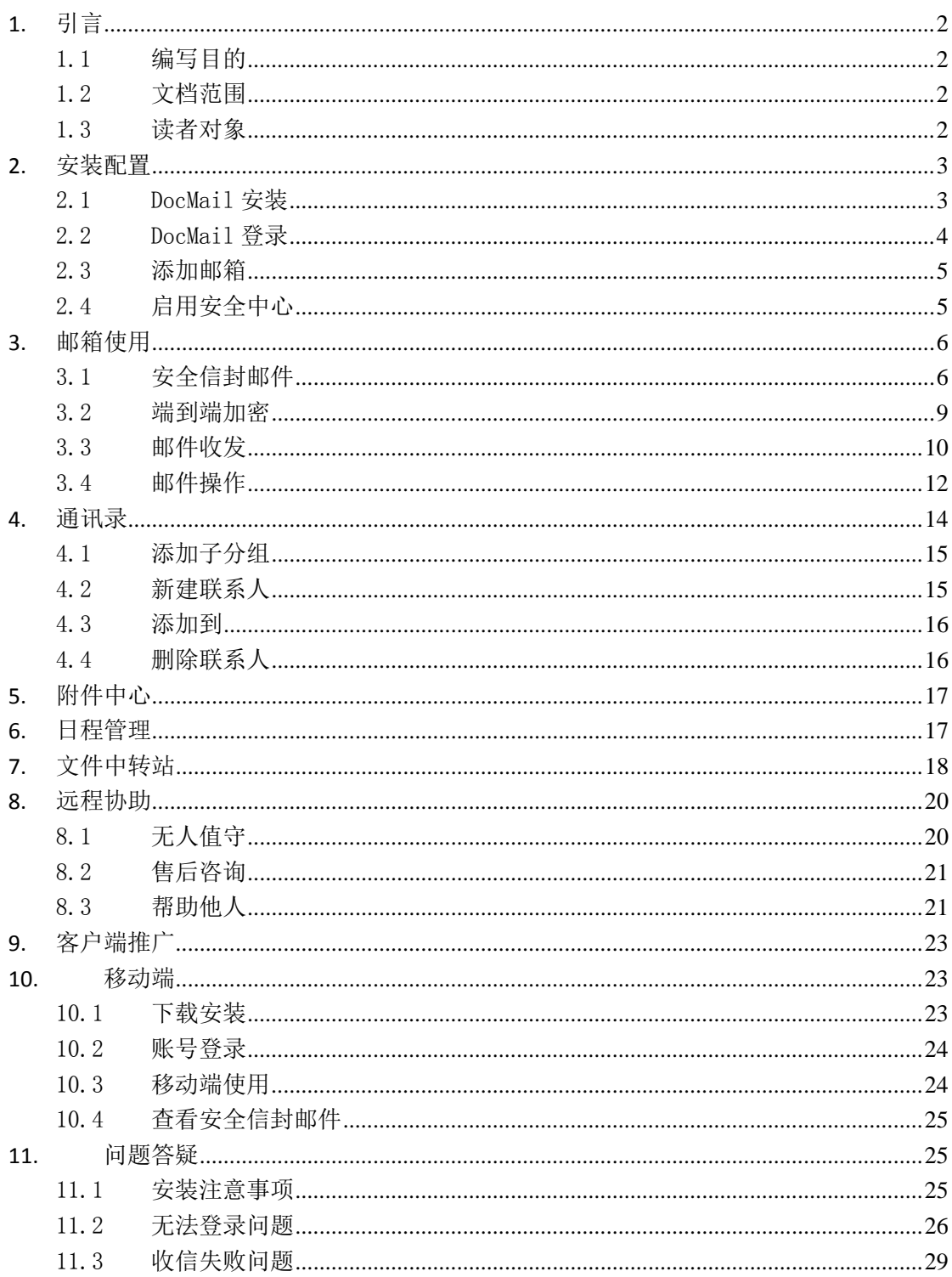

## 目录

# <span id="page-2-0"></span>**1.** 引言

## <span id="page-2-1"></span>1.1 编写目的

本文档的目的是对"Cwindow 云视窗安全电子邮件客户端软件" (以下简称:DocMail 邮件客户端)的操作方法进行详细的描述,使用户能够快捷方便的使用该系统。

### <span id="page-2-2"></span>1.2 文档范围

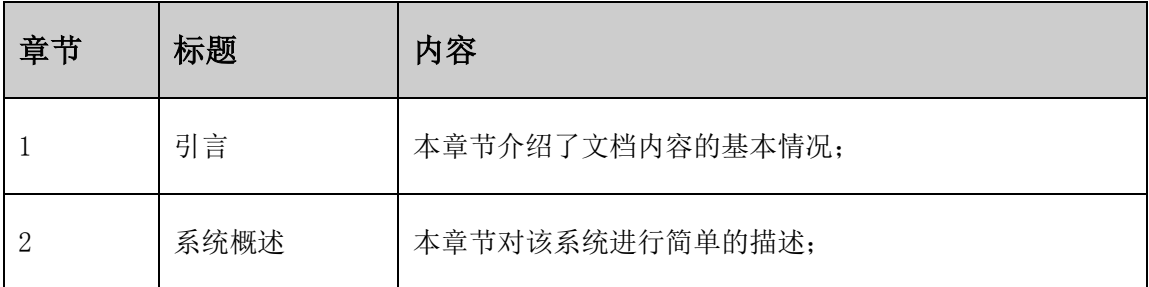

### <span id="page-2-3"></span>1.3 读者对象

本系统是从用户角度出发,使用本系统的界面操作人员也是使用本文档的读者。

# <span id="page-3-0"></span>**2.** 安装配置

## <span id="page-3-1"></span>2.1 DocMail 安装

点击"DocMail Setup.exe"安装文件,按照提示依次操作安装客户端

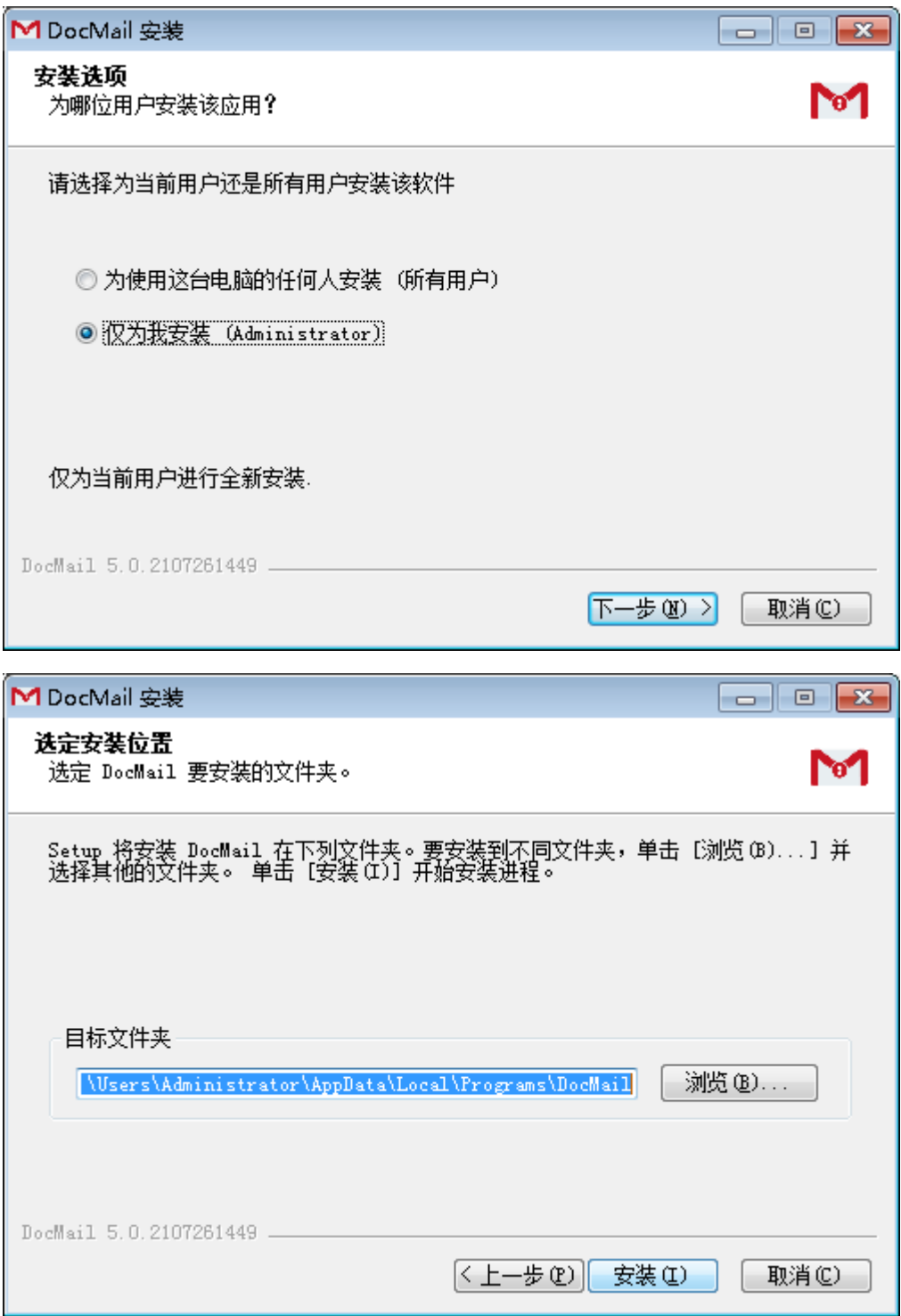

注意: 若电脑有 360 软件, 在安装时会出现拦截提示, 选择"允许程序所有操作"即可。

#### 第 3 页 共 31 页

### <span id="page-4-0"></span>2.2 DocMail 登录

> 用 DocMail 收取@sic-ca.com、@cssca.com、@ca-css.com 等邮箱, 可以直接配置账号 和密码登录(也可手动设置邮件服务器地址和端口),成功配置账号后会自动以邮箱的 账号和密码自动注册安全中心账号并成功启用安全中心,默认赠送三个月会员服务,到 期前可申请续费业务

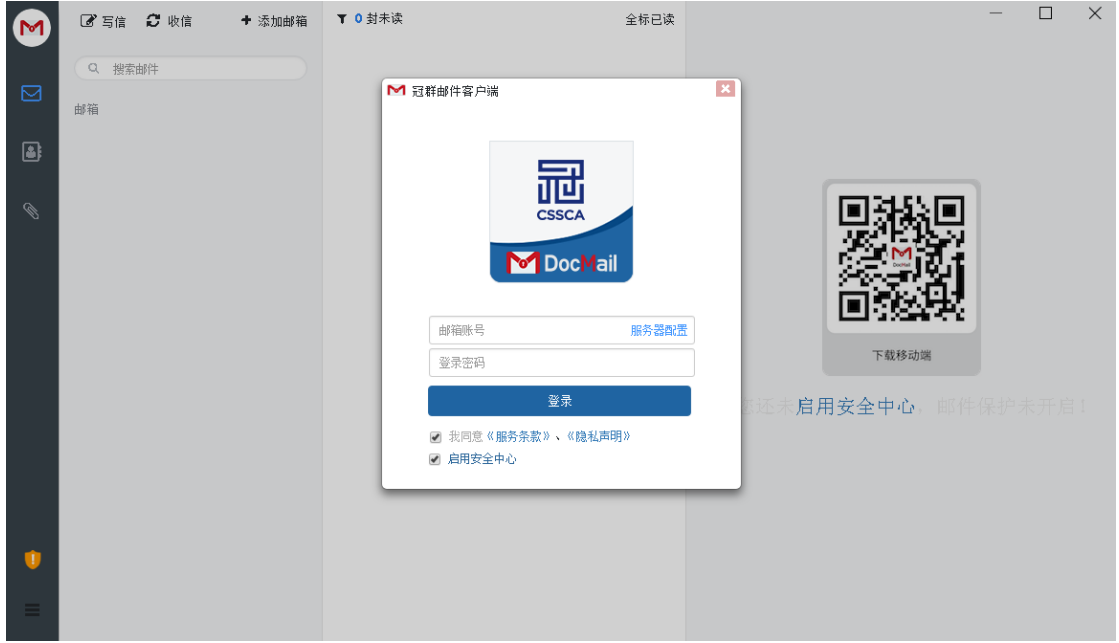

 用 DocMail 收取其它邮箱,如 QQ、163 等互联网邮箱需要获取授权码并启动客户端收信 才可以用 DocMail 客户端收发邮件。 若QQ、网易等邮箱设置开启获取授权码才可以使用DocMail客户端收发邮件。(详情查看 8.问题答疑)

注意事项: 绑定QQ邮箱前需在网页端登录帐号操作: "设置->帐户->帐号安全

->POP3/IMAP/SMTP/Exchange/CardDAV/CalDAV服务->收取选项->去掉"收取我的文件夹" 勾选项"

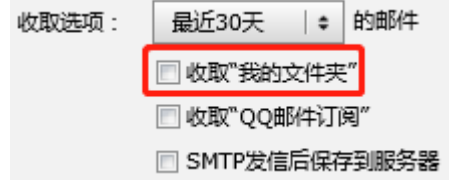

### <span id="page-5-0"></span>2.3 添加邮箱

登录账号后,点击 DocMail 客户端左上方"添加邮箱",即可在添加邮箱弹出框输入需 要添加的邮箱地址和邮箱密码,点击下一步,如下图

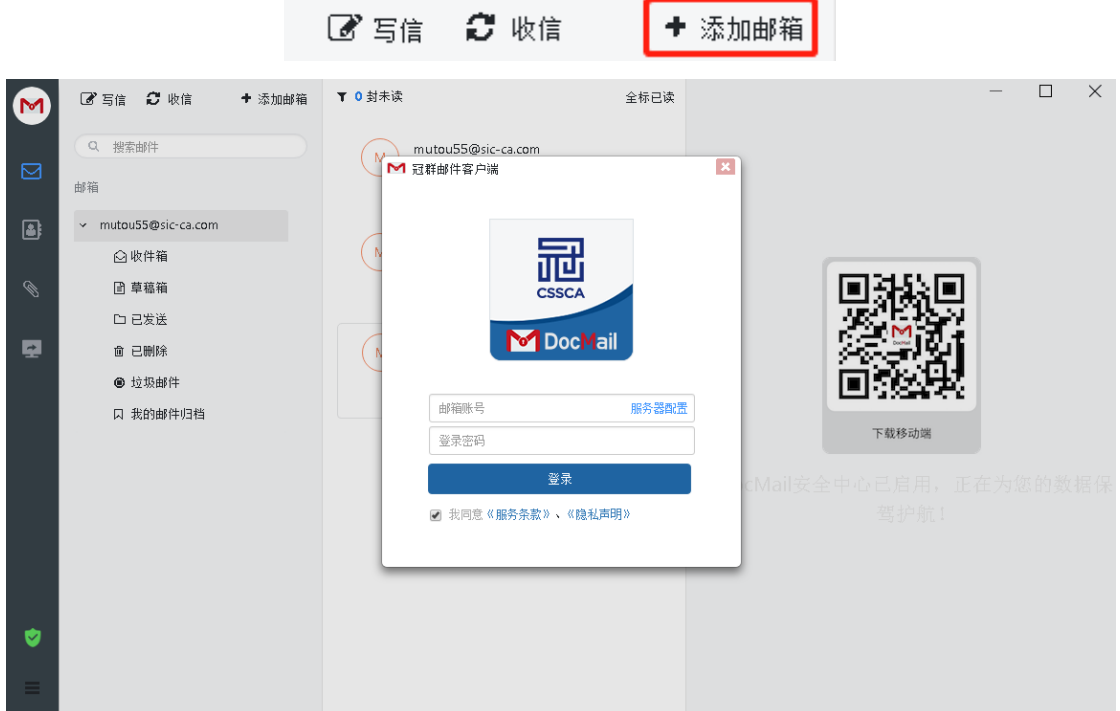

### <span id="page-5-1"></span>2.4 启用安全中心

1、登录邮箱账号时,勾选"启用安全中心",安全中心成功启用

2、登录邮箱账号时,若没有勾选"启用安全中心",点击邮件详情页显示的"启用安全 中心",在弹出框输入安全中心账号、密码登录即可

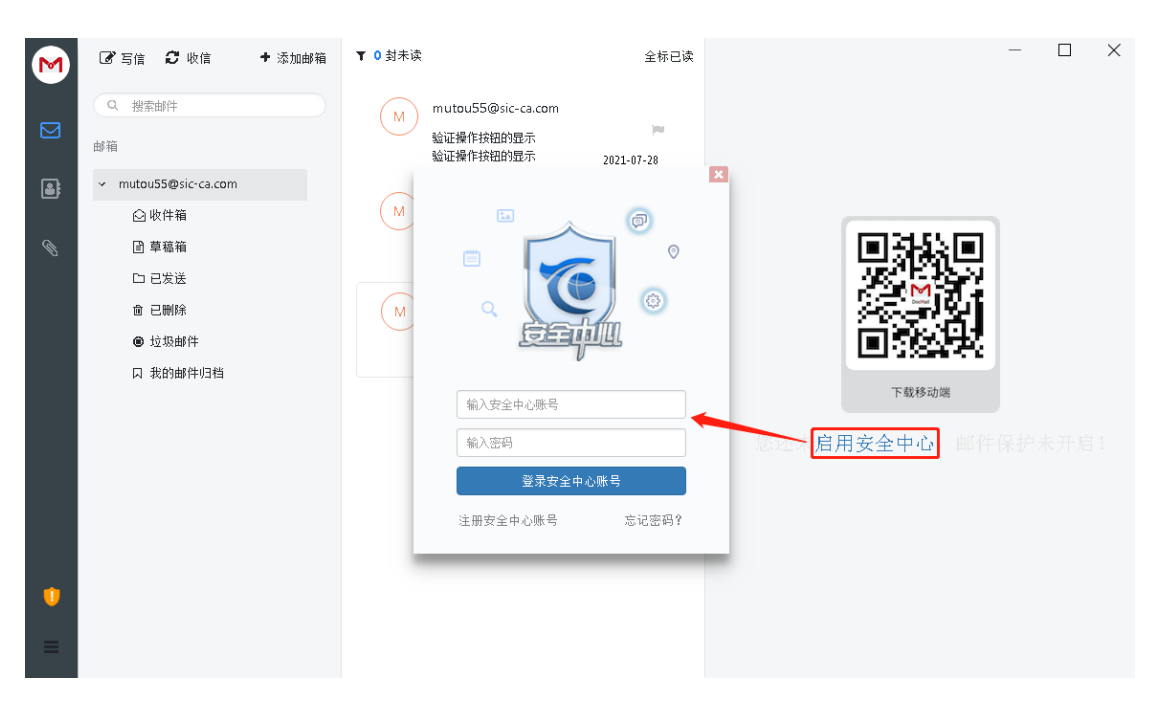

注: 启用安全中心后,写信页面才会出现"使用安全信封"、"限制转发"、"阅后即毁"复选 项

# <span id="page-6-0"></span>**3.** 邮箱使用

### <span id="page-6-1"></span>3.1 安全信封邮件

### 3.1.1 发送安全信封邮件

启用安全中心->写信->勾选"使用安全信封"(自动关联勾选"限制转发")

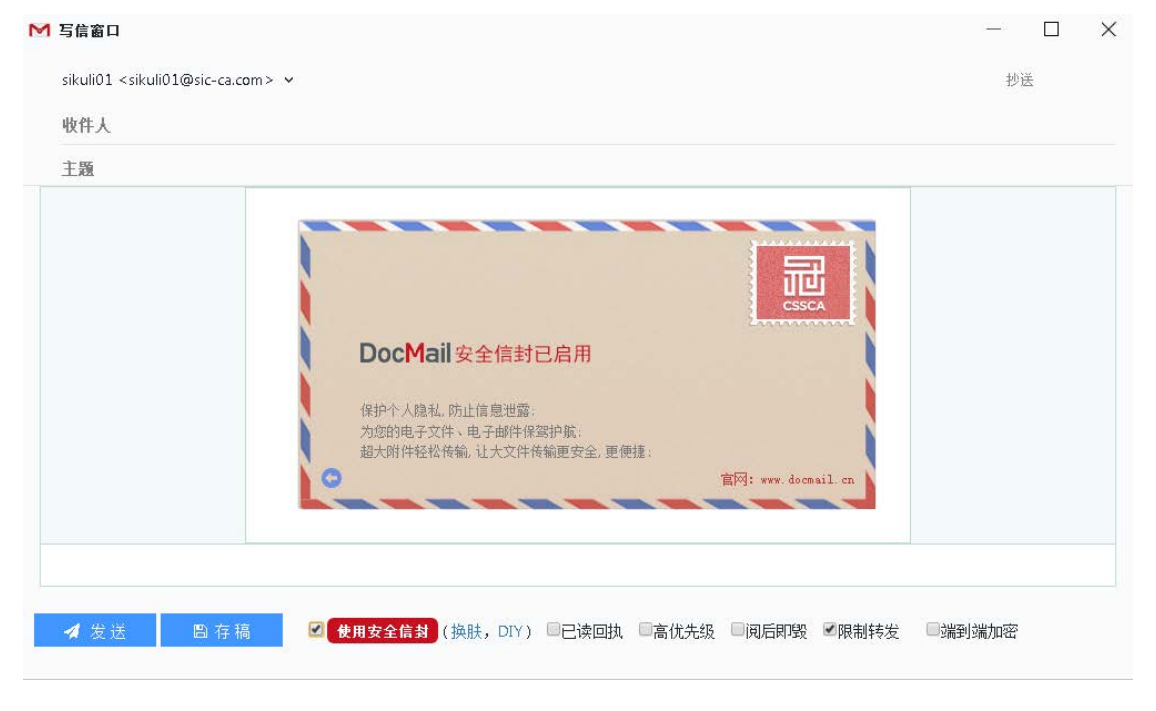

#### 第 6 页 共 31 页

### 3.1.2 安全信封皮肤更改

勾选"使用安全信封"后,"使用安全信封"后面括号内会显示"换肤"和"DIY"两个 功能项

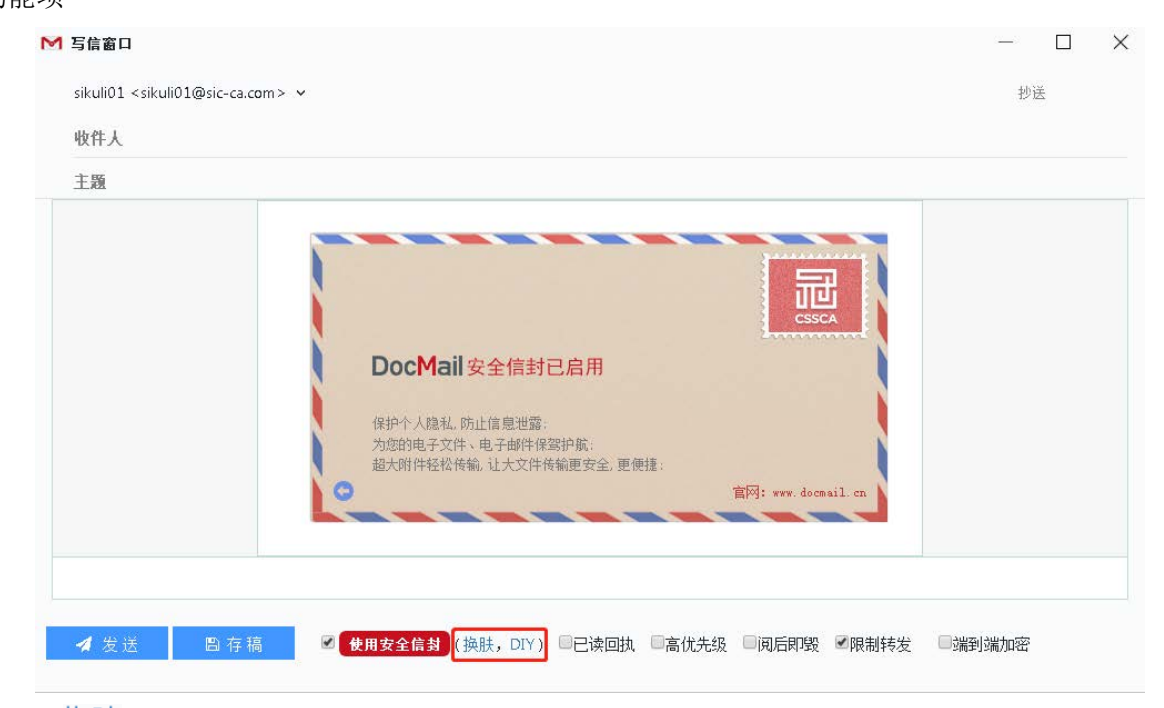

【换肤】点击"换肤",页面显示系统皮肤选择界面,可随意选择自己喜欢的信封皮肤

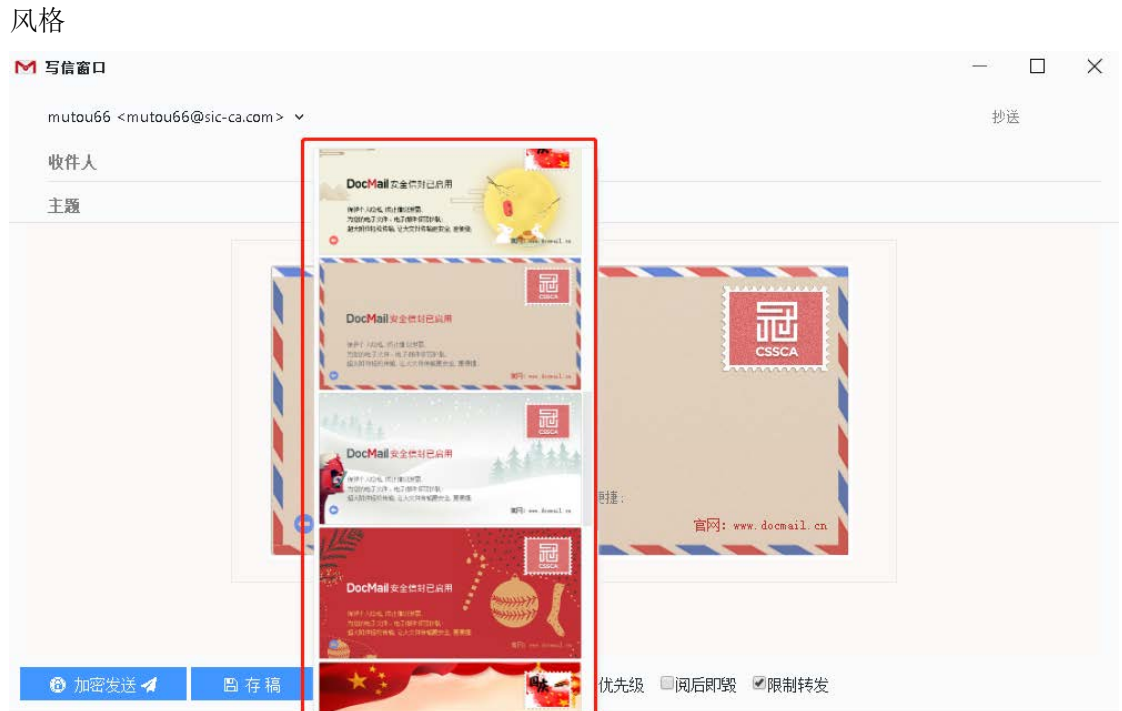

【DIY】点击"DIY"弹出安全信封 DIY 设计器,可在此设计器页面设计自己需要的信封样 式,保存后可在写信页面点击"换肤"选择设计的信封皮肤

#### 第 7 页 共 31 页

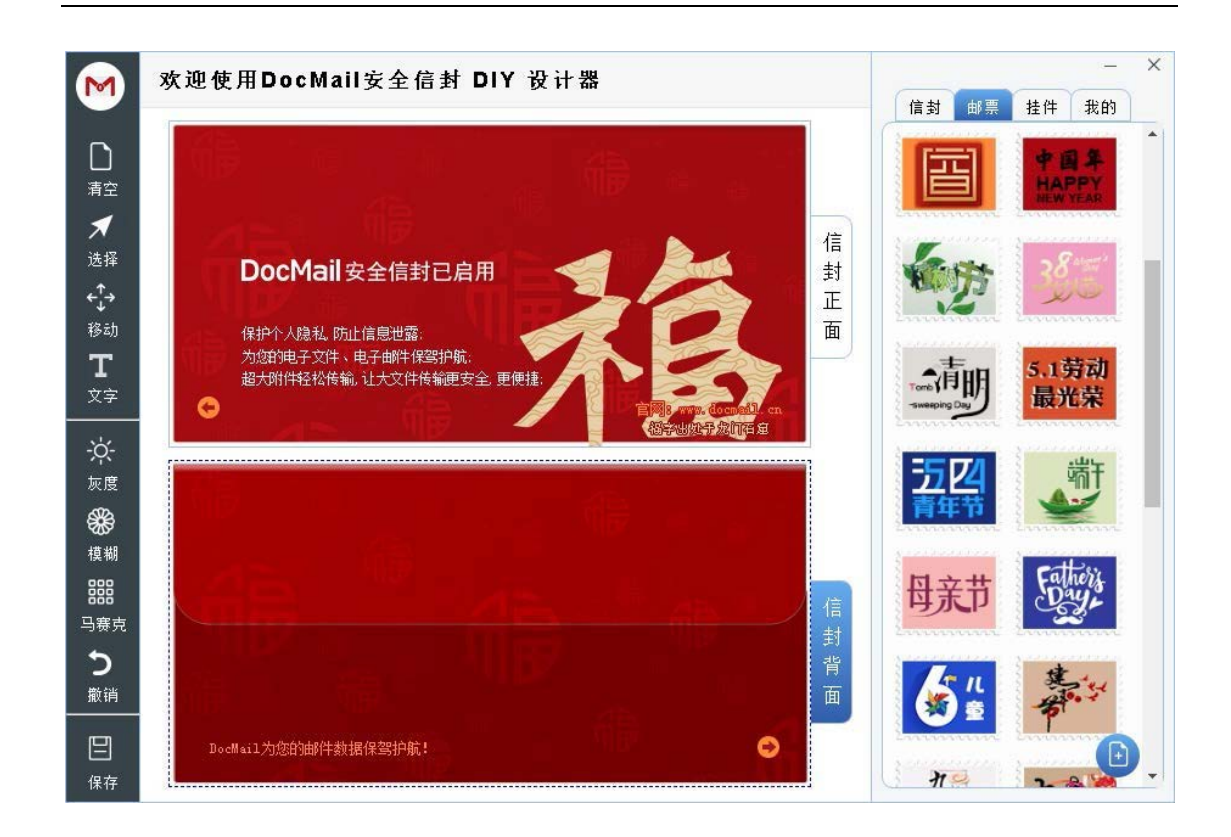

### 3.1.3 查看安全信封邮件

打开一封安全信封邮件->点击信封上的"阅读邮件"->输入安全中心解密密码,成功查 看邮件

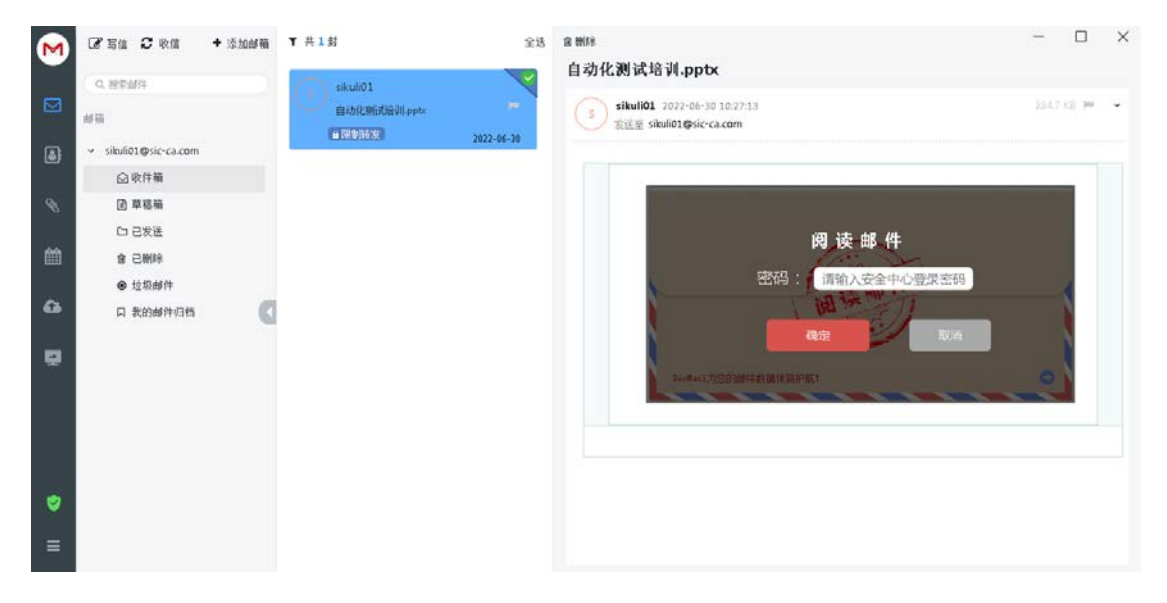

注: 若忘记解密密码, 则可以在浏览器访问: aq.cwindow.net 进行找回密码操作

第 8 页 共 31 页

### <span id="page-9-0"></span>3.2 端到端加密

### 3.2.1 启用端到端加密

1、写信时勾选"端到端加密",若检测客户端没有发件人密钥,则会弹出是否自动生成 密钥对确认框,点击"是",则自动生成发件人密钥

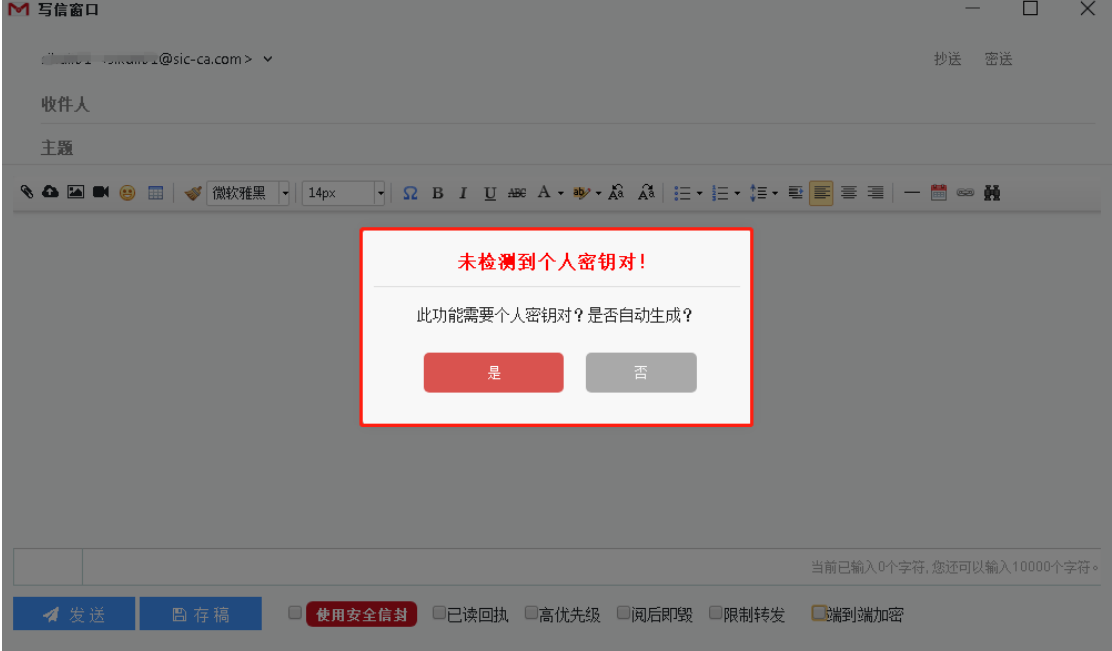

2、在"用户设置"页面进入"邮箱管理",在邮箱帐号对应详情页有"生成密钥"操作 按钮(此方式生成秘钥也可以发送端到端加密邮件)

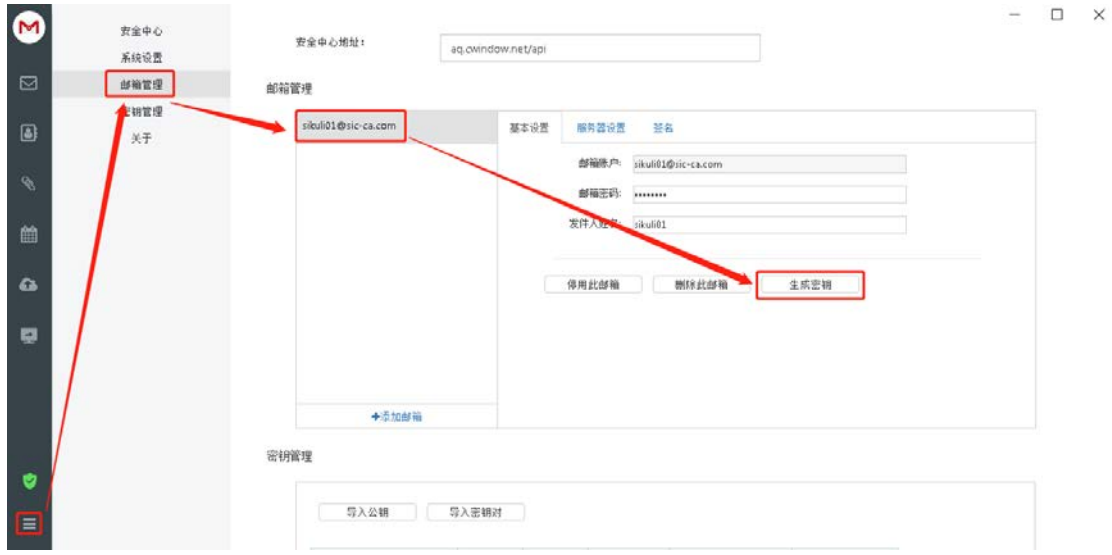

#### 3.2.2 发送端到端加密邮件

写信->勾选"端到端加密"->勾选"启用加密"/"主题加密"/"数字签名"/"附上 公钥"

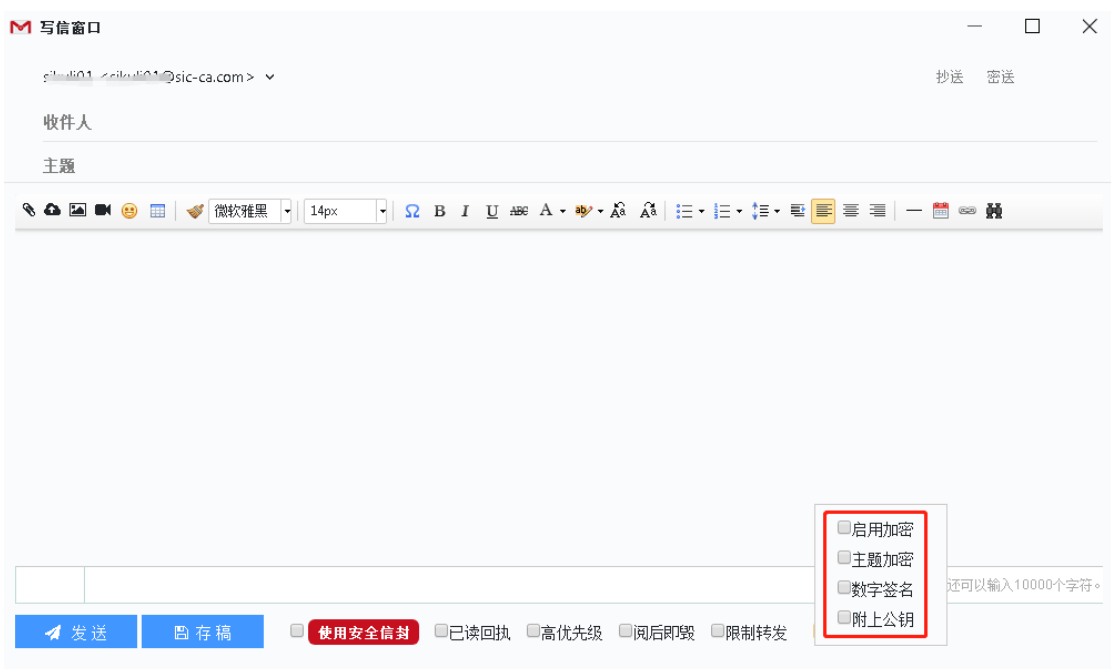

【启用加密】:邮件发送时对邮件进行加密,需要有收件人的公钥才可以发送,

【主题加密】:勾选主题加密,会关联勾选"启用加密",发送后的邮件主题也是加密的

【数字签名】:对邮件进行签名,收件人如果有发件人的公钥,则可以验证邮件是否被 篡改了,若没有被篡改则显示"验证成功"标识,被篡改则显示"验证失败"标识; 若收 件人没有发件人的公钥,则无法验证邮件是否被验证,邮件中都显示"无法验证"标识

【附上公钥】:将发件人帐号的公钥自动添加到附件中发给收件人

### <span id="page-10-0"></span>3.3 邮件收发

#### 3.3.1 收信

【 ● 收信 】点击后在"收件箱"列表页显示出新收到的邮件,如下图:

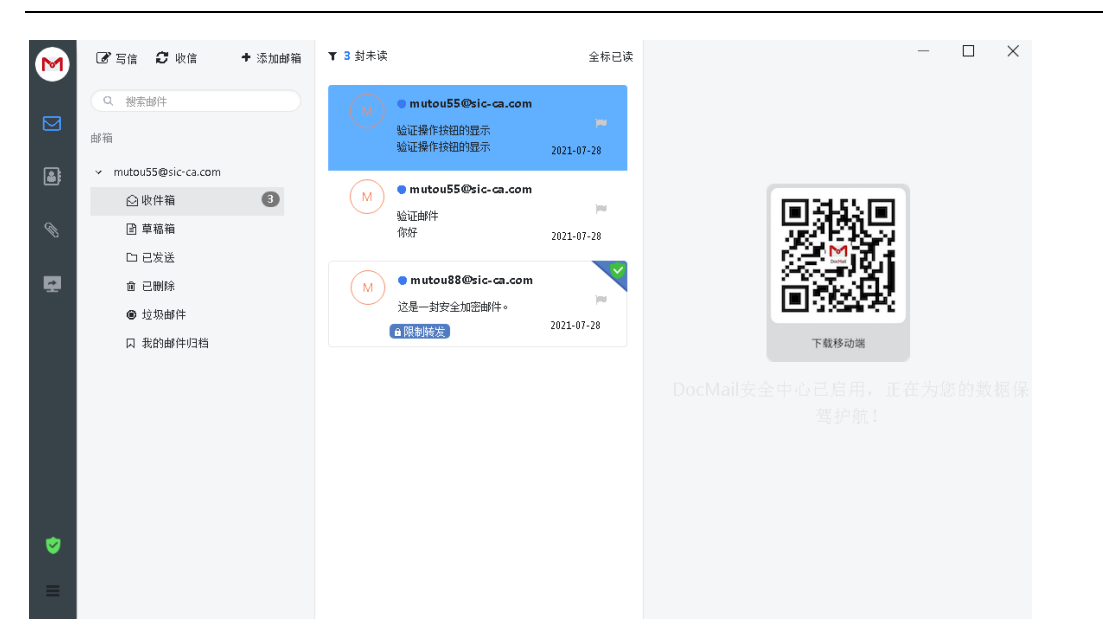

注:列表双击邮件可打开一个独立的页面查看邮件,邮件中的附件可双击关联本地软件进行

### 3.3.2 写信

点击【 3 写信】后进入写信页面,输入收件人(抄送、密送)、主题、正文、选择附 件后,点击"发送",如下图:

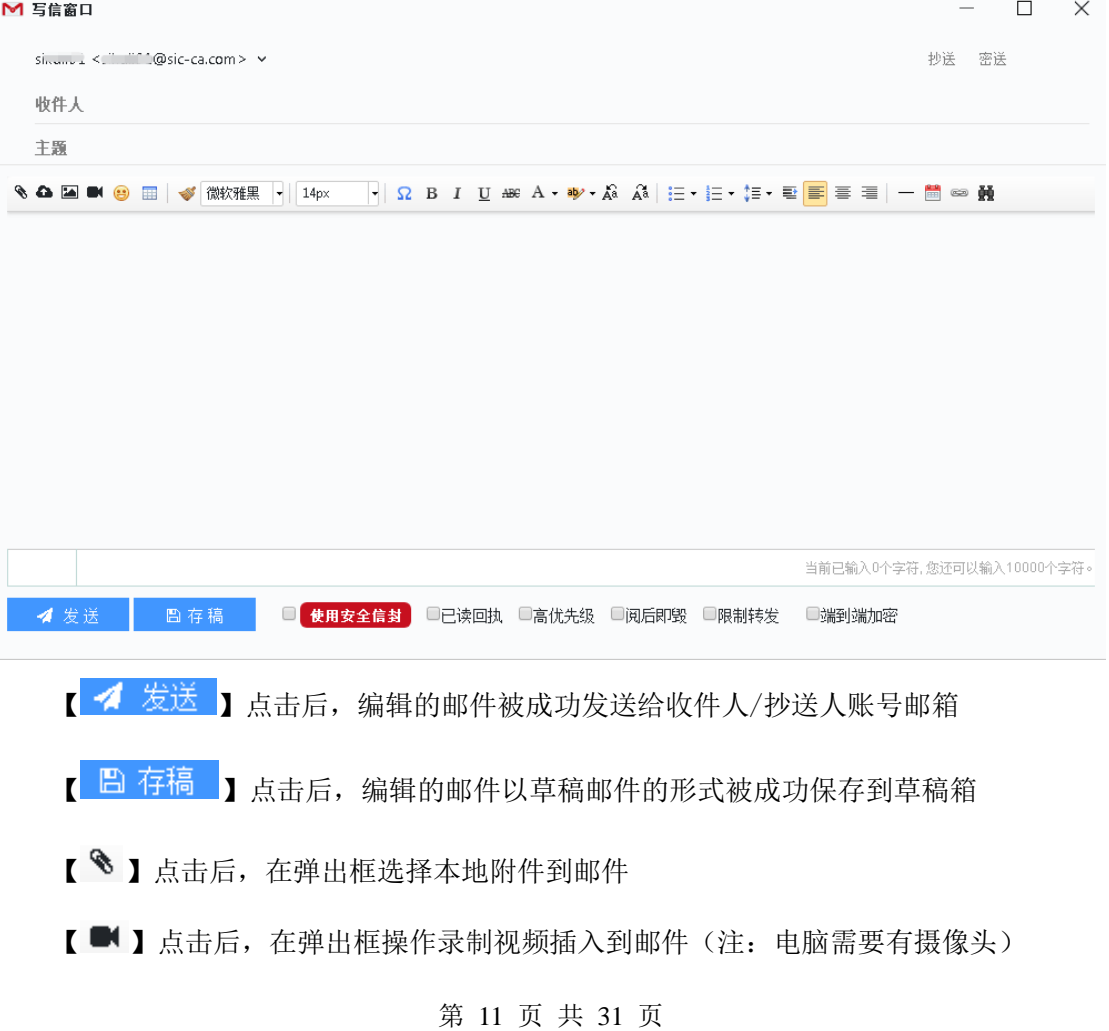

### <span id="page-12-0"></span>3.4 邮件操作

#### 3.4.1 回复

邮件列表选中一封邮件(或右键点击邮件),点击【1回复】后页面跳转到回复页面, 并自动将此邮件的发件人添加为收件人。如下图:

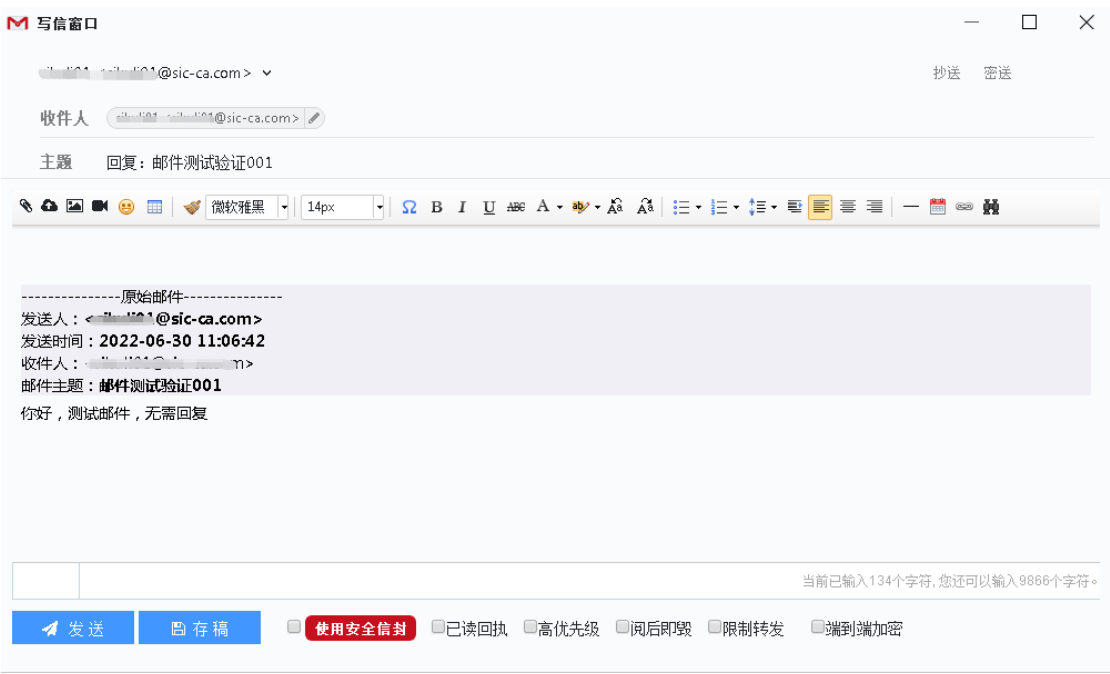

### 3.4.2 回复全部

邮件列表选中一封邮件(或右键点击邮件),点击【<> 面复全部】后页面跳转到写信页 面,自动显示收件人抄送人。如下图:

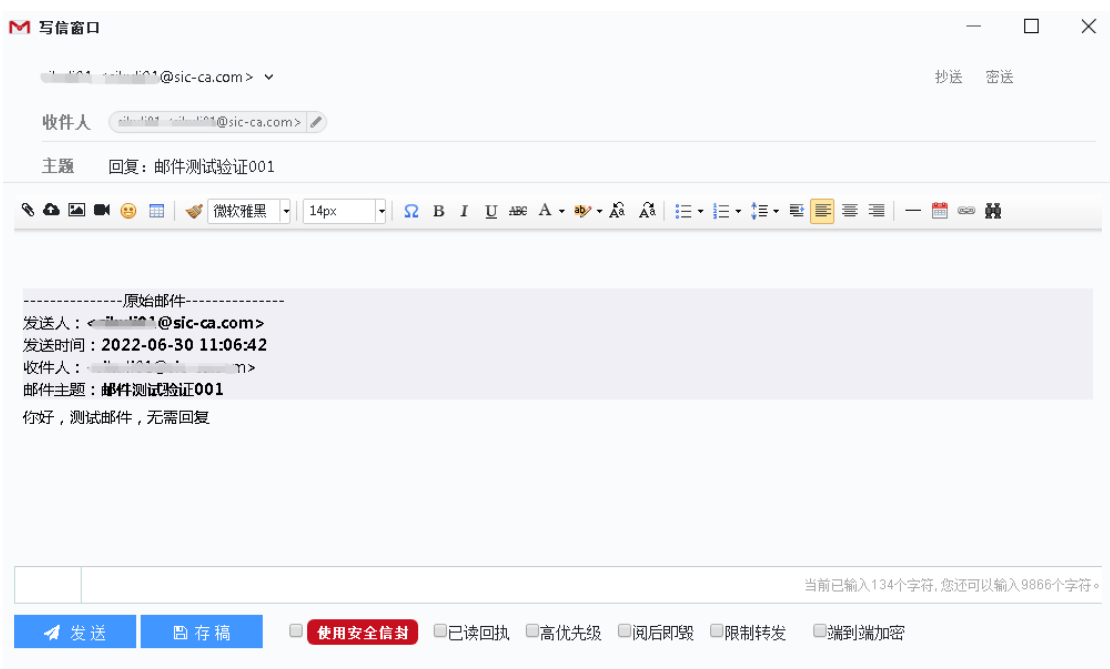

### 3.4.3 转发

邮件列表选中一封邮件(或右键点击邮件),点击【←转发】后页面跳转到写信页面, 并自动将此邮件的主题、内容以及附件添加到新邮件中。如下图:

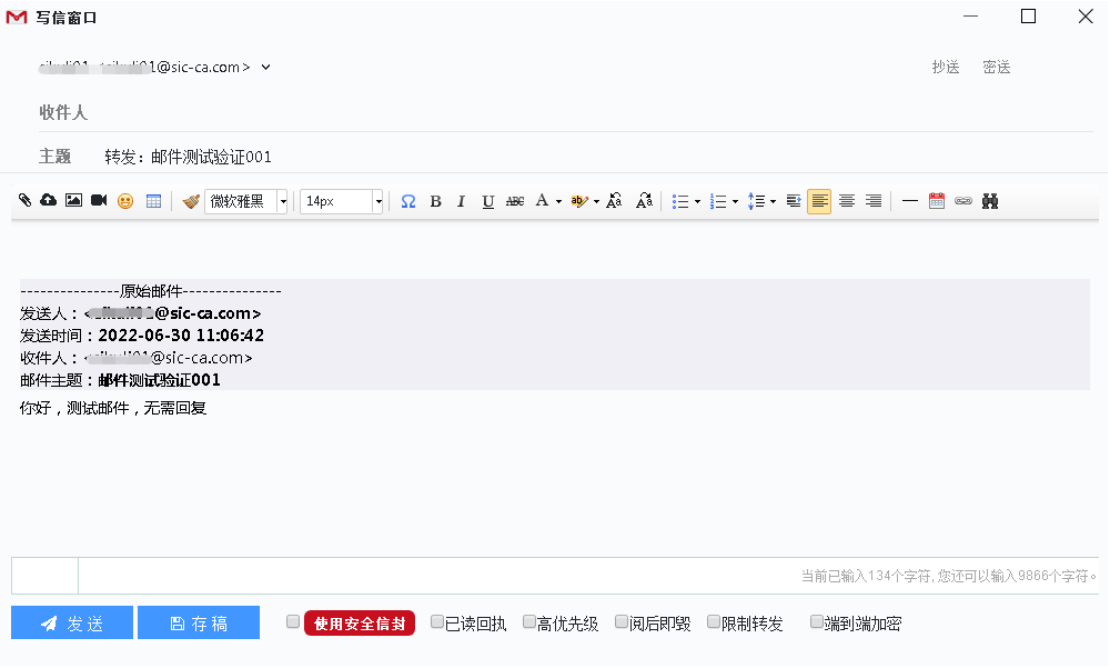

### 3.4.4 移动至

邮件列表右键点击邮件,弹出框点击【 <sup>移动至</sup>】后可以将邮件移动到收件箱/已发送、 垃圾邮件、已删除

### 3.4.5 标为未读

第 13 页 共 31 页

邮件列表右键点击邮件,弹出框点击【标为未读】后可以将邮件标记为未读邮件

#### 3.4.6 标位红旗

邮件列表右键点击邮件,弹出框点击【 <sup>标为红旗</sup>】后可以将邮件标记为红旗邮件

#### 3.4.7 这是垃圾邮件

邮件列表右键点击邮件,弹出框点击【这是垃圾邮件】后邮件被移动到"垃圾邮件"中

#### 3.4.8 删除

邮件列表选中一封邮件(或右键点击邮件),点击【 面 删除 】后自动将此邮件添加到"己 删除"中

#### 3.4.9 彻底删除

邮件列表选中一封邮件(或右键点击邮件),弹出框点击【 面彻底删除】,弹出"您确认 要彻底删除该邮件吗?"的提示框,提示框点击确定,邮件被彻底删除

## <span id="page-14-0"></span>**4.** 通讯录

左侧目录点击"通讯录"进入通讯录页面,如下图

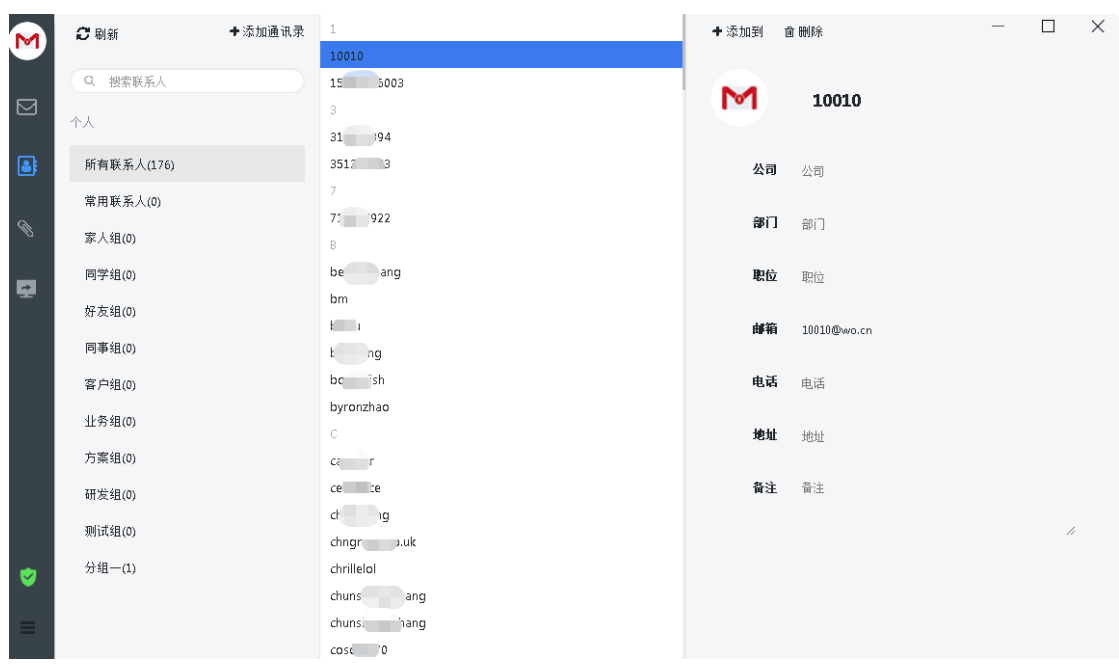

## <span id="page-15-0"></span>4.1 添加子分组

点击【十添加通讯录】下拉框选择【新建分组】,弹出框输入"组名"信息,点击"确定", 子分组新建成功

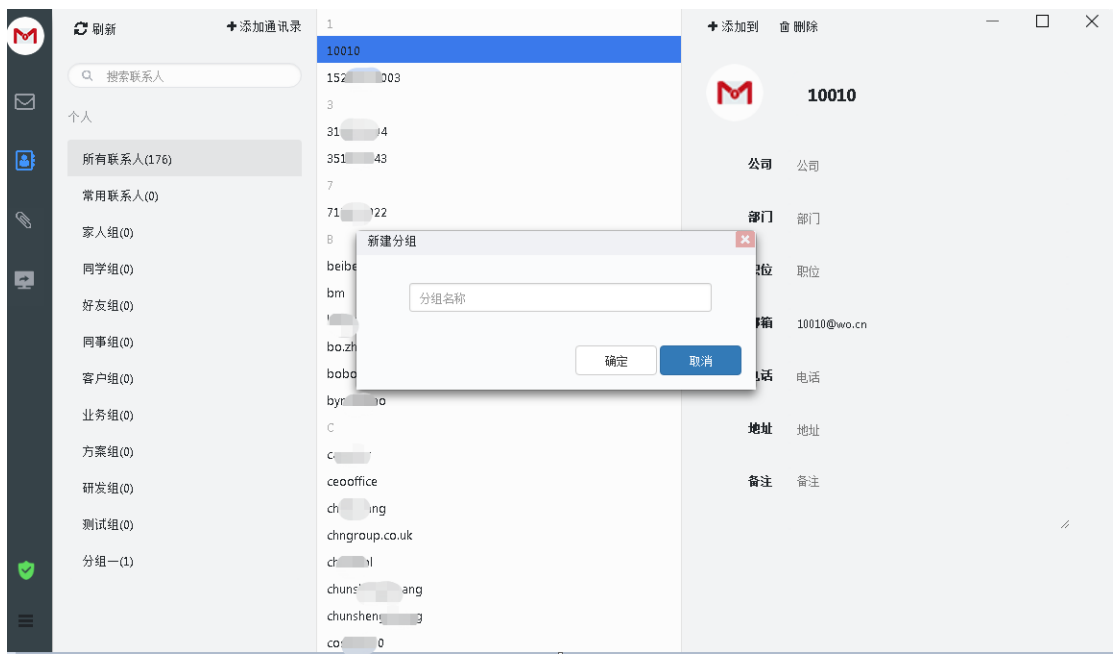

### <span id="page-15-1"></span>4.2 新建联系人

点击【←添加通讯录】下拉框选择【<sup>新建联系人</sup>】,弹出框输入"姓名/公司/部门/职位/

#### 第 15 页 共 31 页

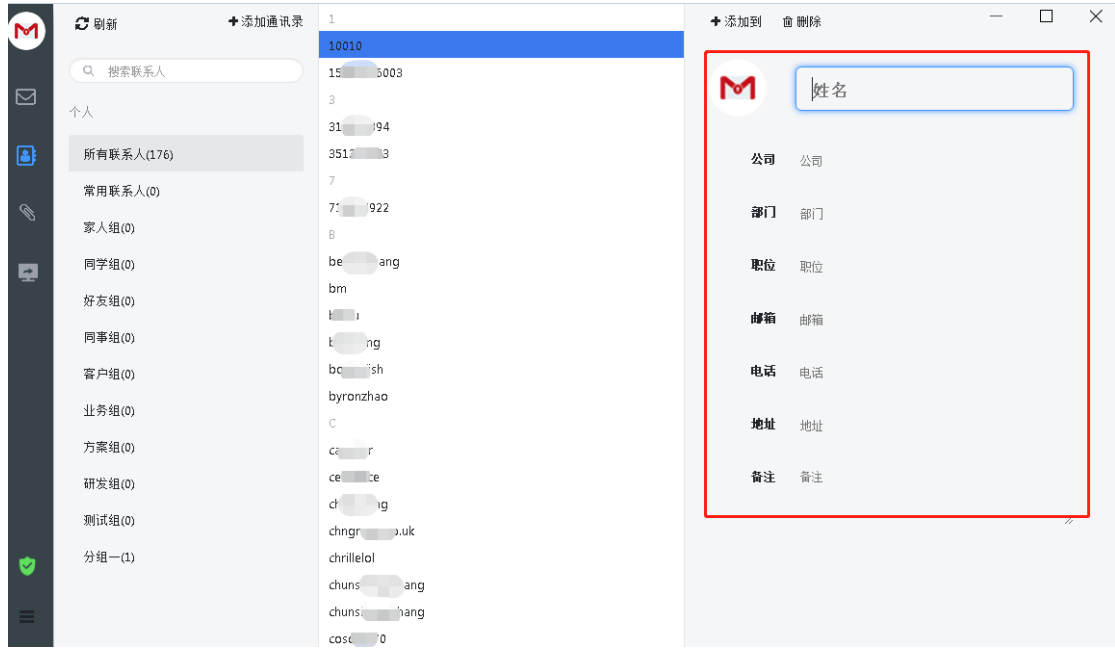

邮箱/电话/地址/备注"信息,联系人新建成功

## <span id="page-16-0"></span>4.3 添加到

选中一个,点击【 \* 添加到】,下拉框选择目标分组,成功将联系人添加到目标分组

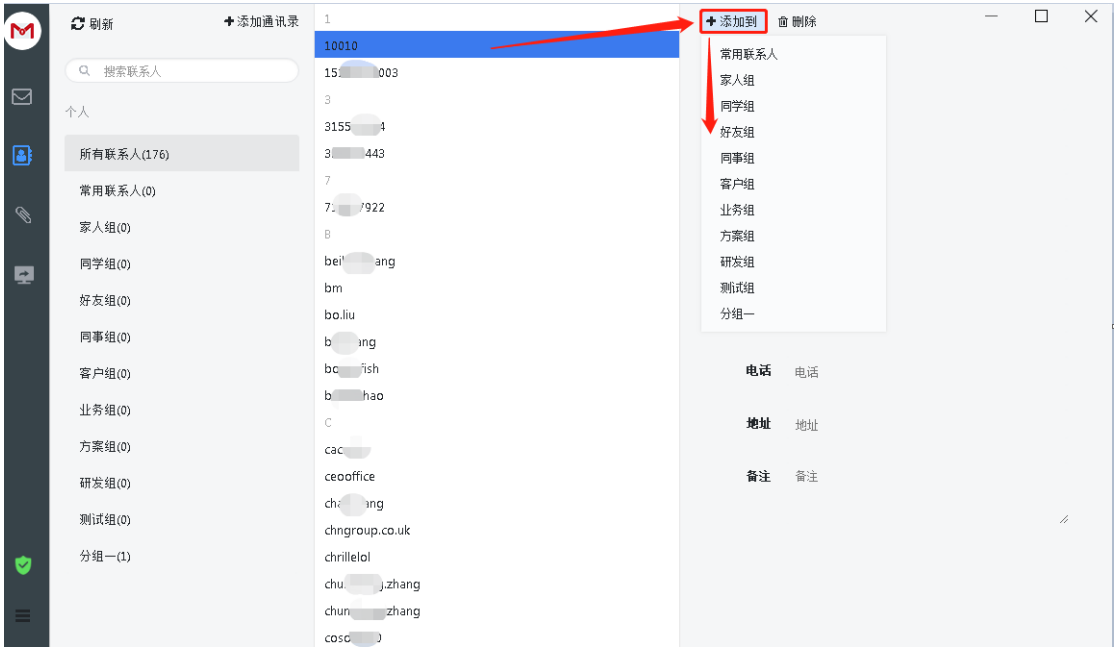

## <span id="page-16-1"></span>4.4 删除联系人

选中一个或多个联系人,点击【 面 删除】,联系人删除成功

# <span id="page-17-0"></span>**5.** 附件中心

左侧目录点击"附件中心"进入附件中心页面,如下图

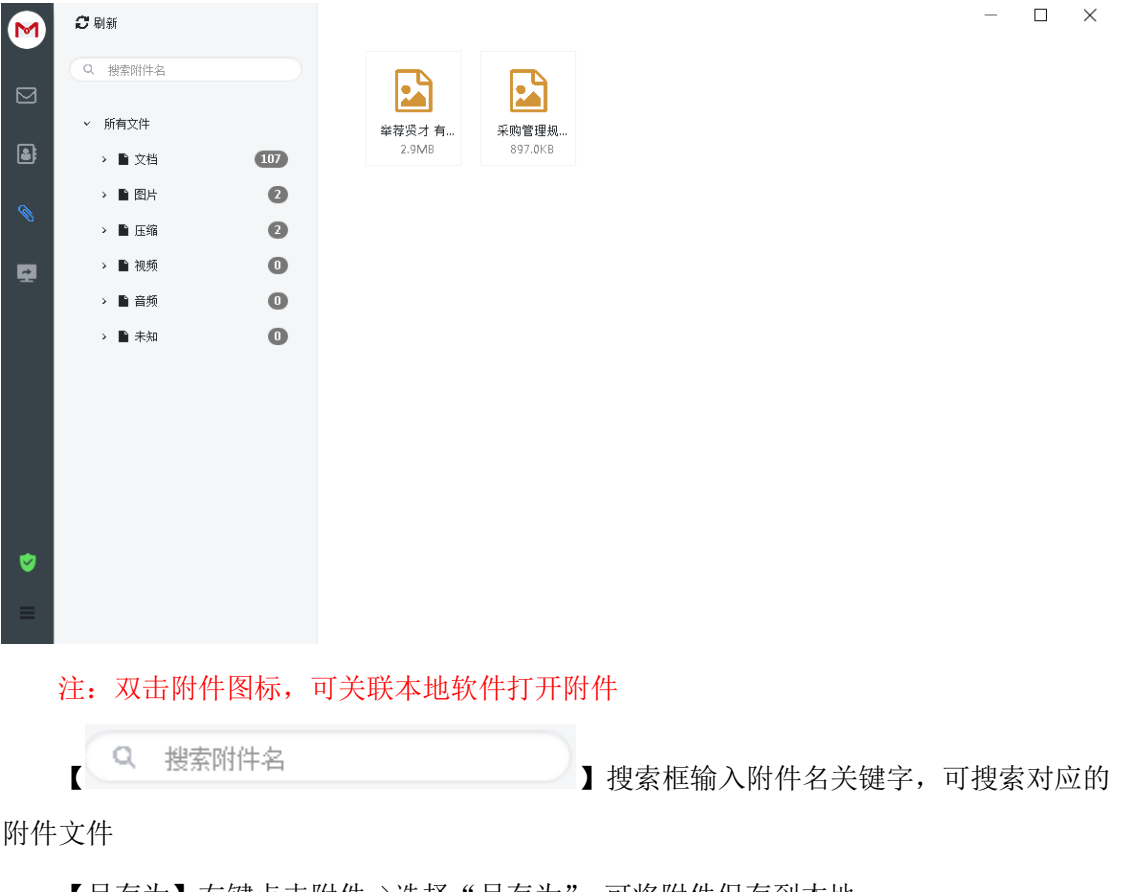

【另存为】右键点击附件->选择"另存为",可将附件保存到本地

【删除】右键点击附件->选择"删除",可将附件在 DocMail 客户端删除

# <span id="page-17-1"></span>**6.** 日程管理

左侧目录点击"日程"进入日程页面,如下图

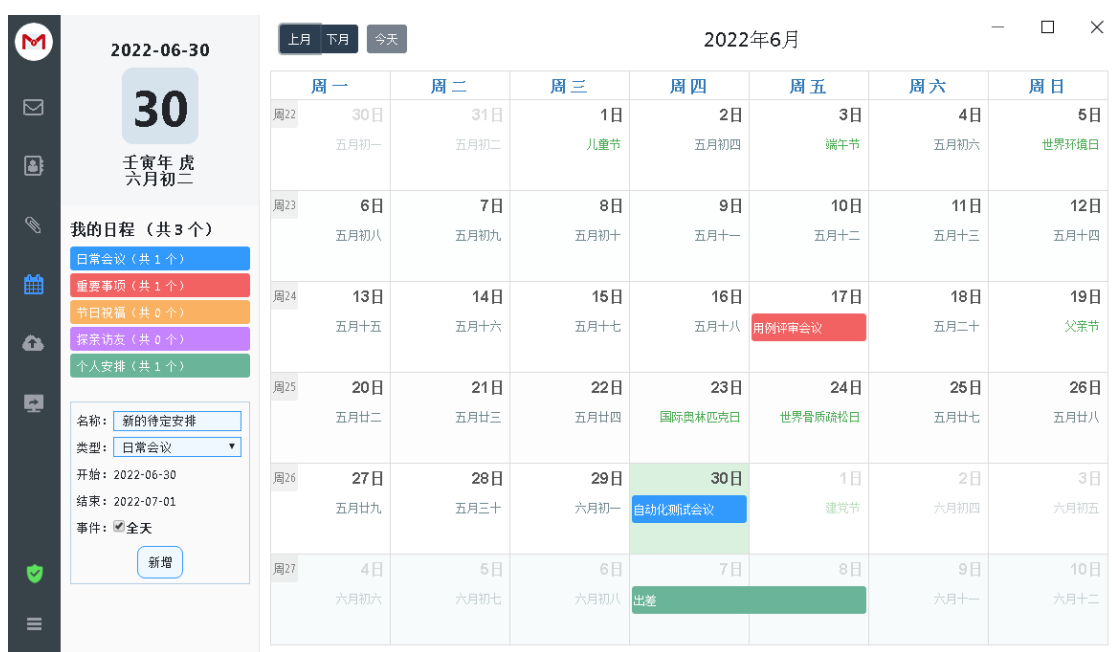

选中一个日期后,左侧会显示日程编辑框,可设置日程的"名称"/"类型",点击"新 增"后,日程添加成功,在日期页面显示设置的日程(默认选中"全天",也可以根据自己 的时间安排来设置具体时间)

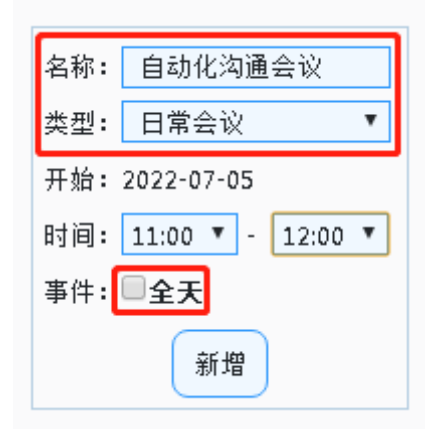

注:若设置连续几天的日程,只需要在日期页面按住鼠标滑动连续选择几天即可

# <span id="page-18-0"></span>**7.** 文件中转站

左侧目录点击"文件中转站"进入文件中转站页面,如下图

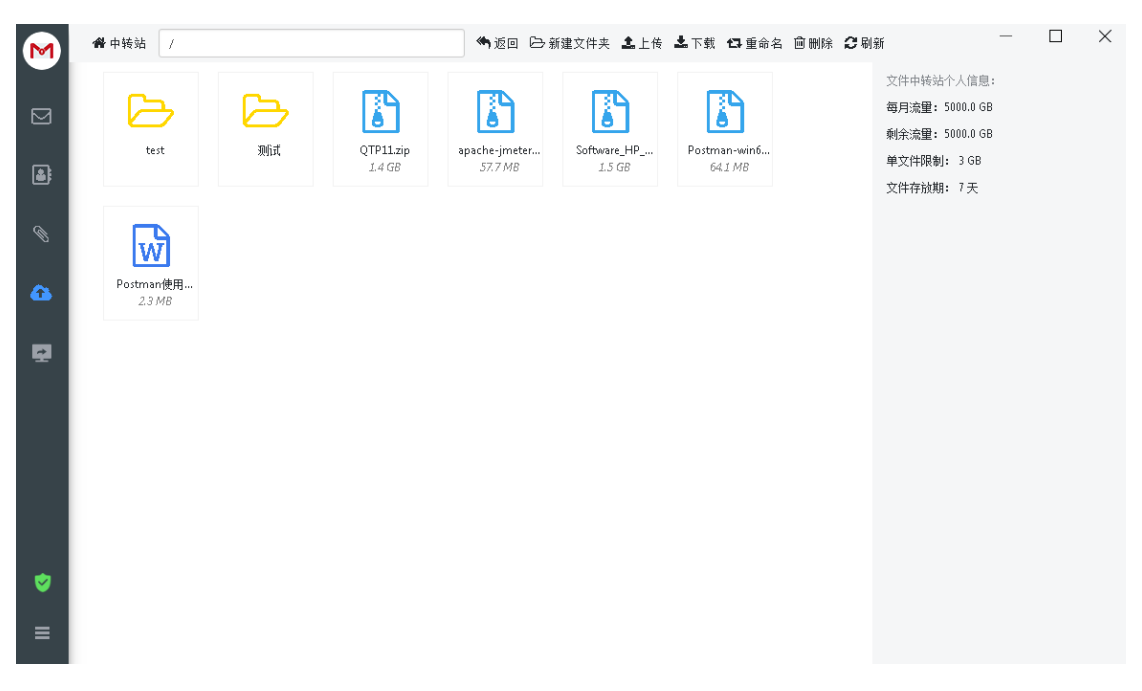

【新建文件夹】可在当前目录成功新建文件夹

【上传】可选择本地大文件上传到文件中转站,写信时可添加中转站中的文件分享给收 件人(文件存放期为 7 天)  $M E# n$  $\Box$   $\lor$ 

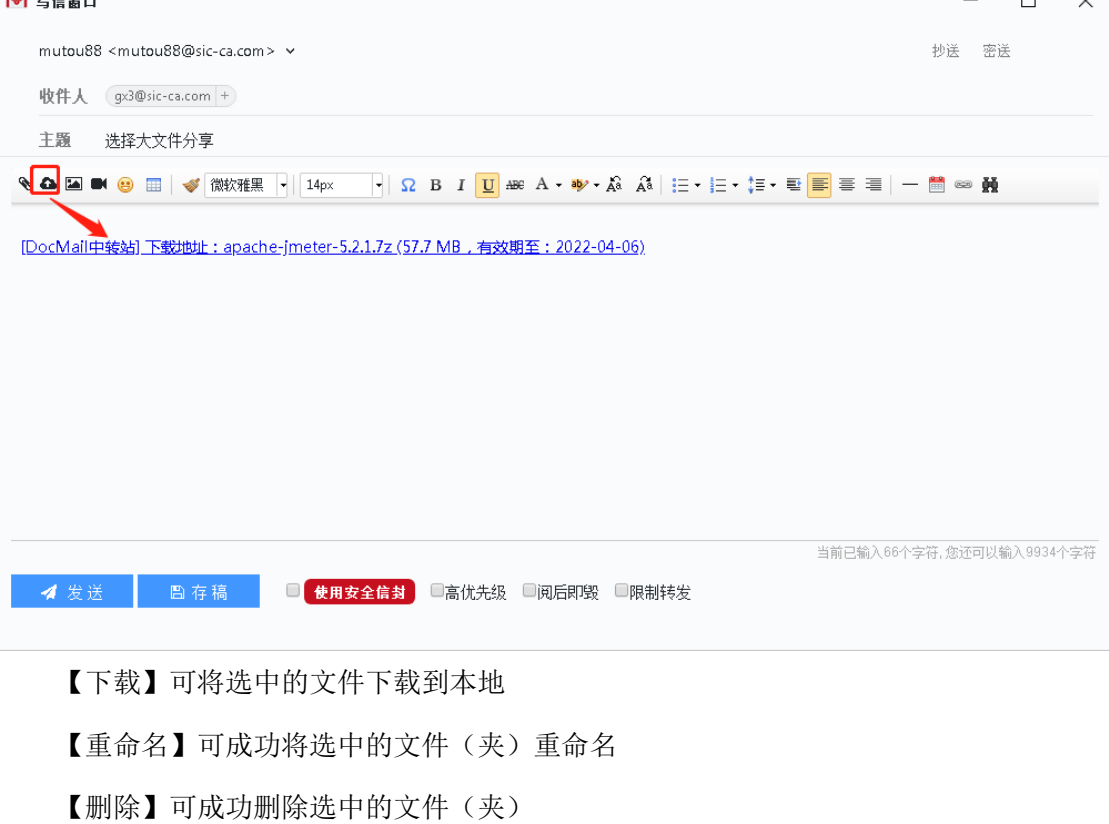

## <span id="page-20-0"></span>**8.** 远程协助

左侧目录点击"远程协助"(需登录安全中心会员账号),弹出显示"无人值守"、"售后 咨询"、"发起协助"选项,如下图

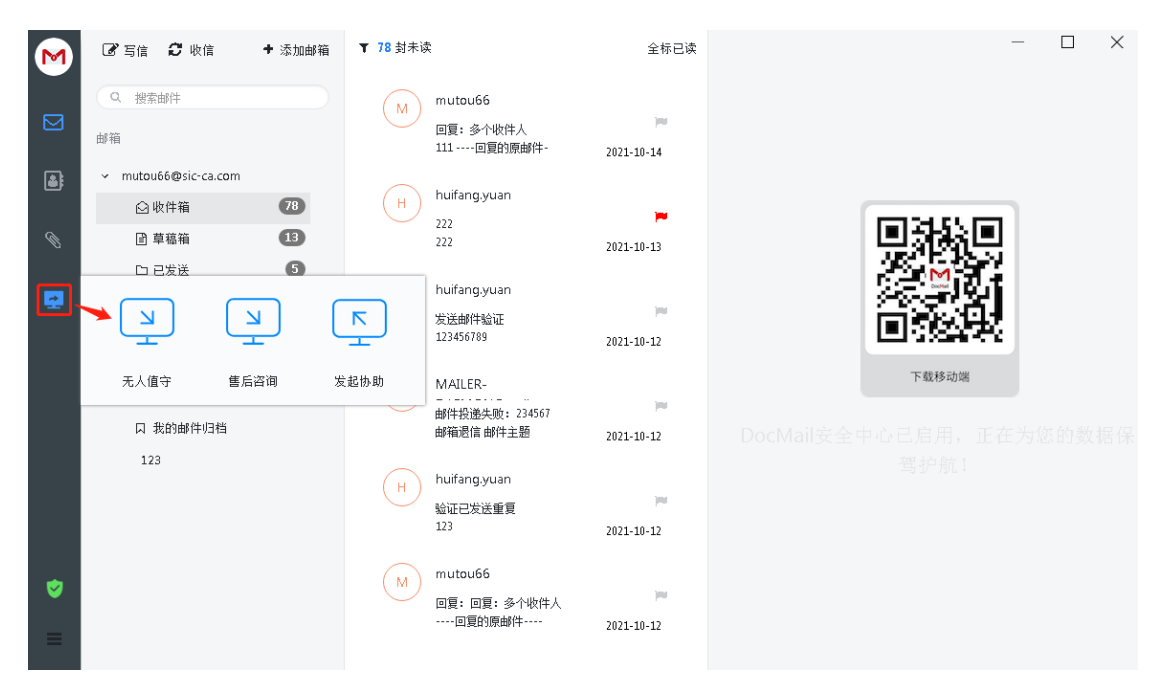

注:邮箱账号绑定 DocMail 客户端时,会自动以邮箱的账号和密码自动注册安全中心账号, 默认赠送三个月会员服务,到期前可申请续费业务

### <span id="page-20-1"></span>8.1 无人值守

"远程协助"->点击【无<sup>人值守</sup>】,将页面生成的账号和验证码发给协助人进行连接, 协助人通过"发起协助->确定->连接用户"输入此账号和验证码可成功连接此电脑进行相应 操作

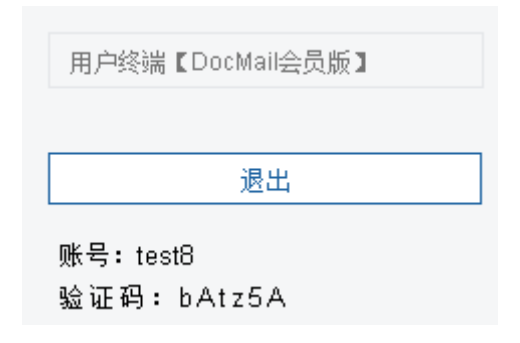

### <span id="page-21-0"></span>8.2 售后咨询

"远程协助"->点击【 <sup>售后咨询</sup>】,自动进入售后咨询页面,可在此页面进行业务咨询, 如下图

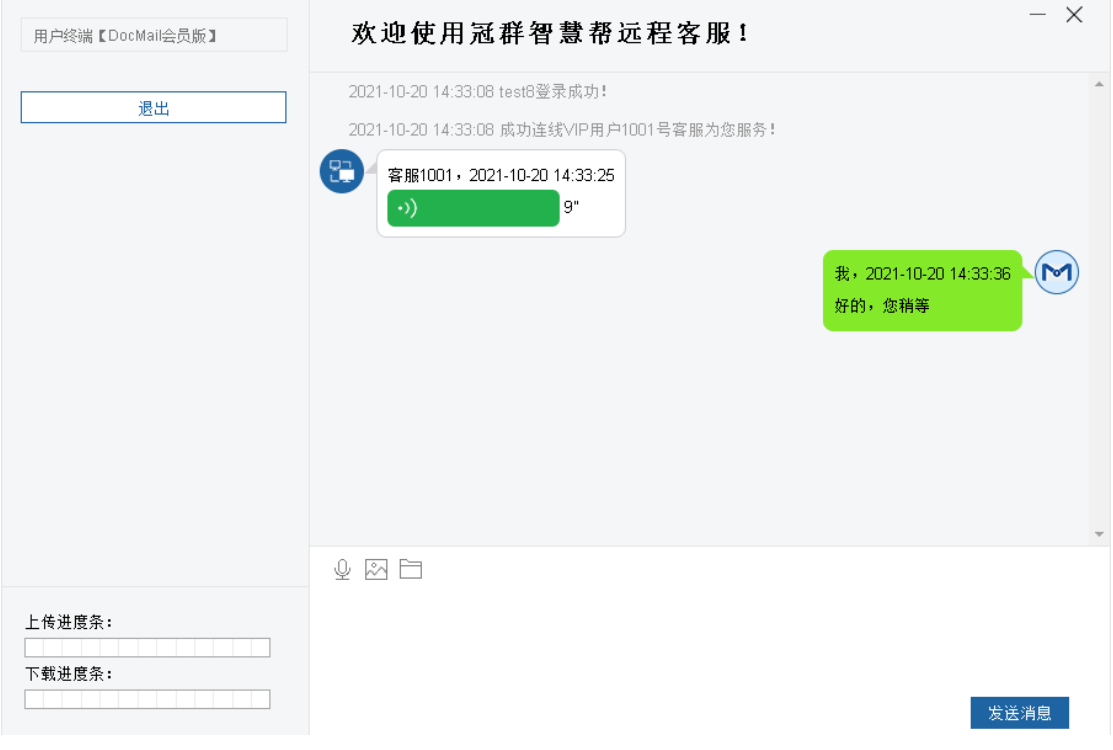

注: 若不在线或者客服繁忙,页面会给出提示

## <span id="page-21-1"></span>8.3 帮助他人

"远程协助"->点击【帮助他人】,进入帮助他人页面,如下图

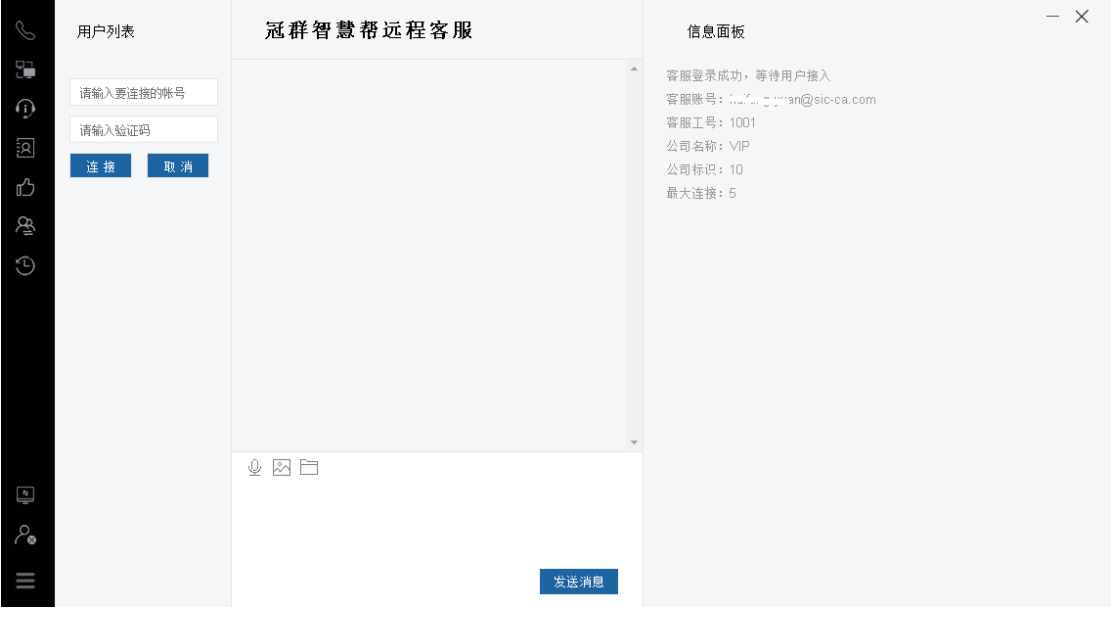

第 21 页 共 31 页

【连接用户】点击"连接用户"->输入要连接的用户的账号和验证码->点击"连接设备",

将用户成功添加到用户列表

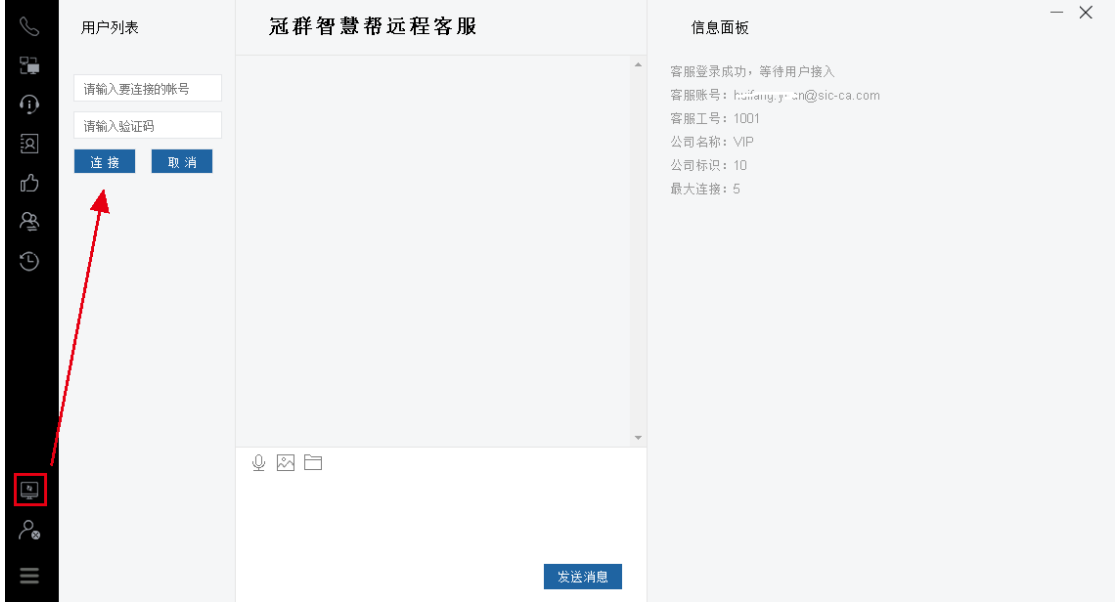

【远程桌面】连接远程协助用户后,点击"远程桌面"可远程操作对方的电脑桌面,进 行相应的操作

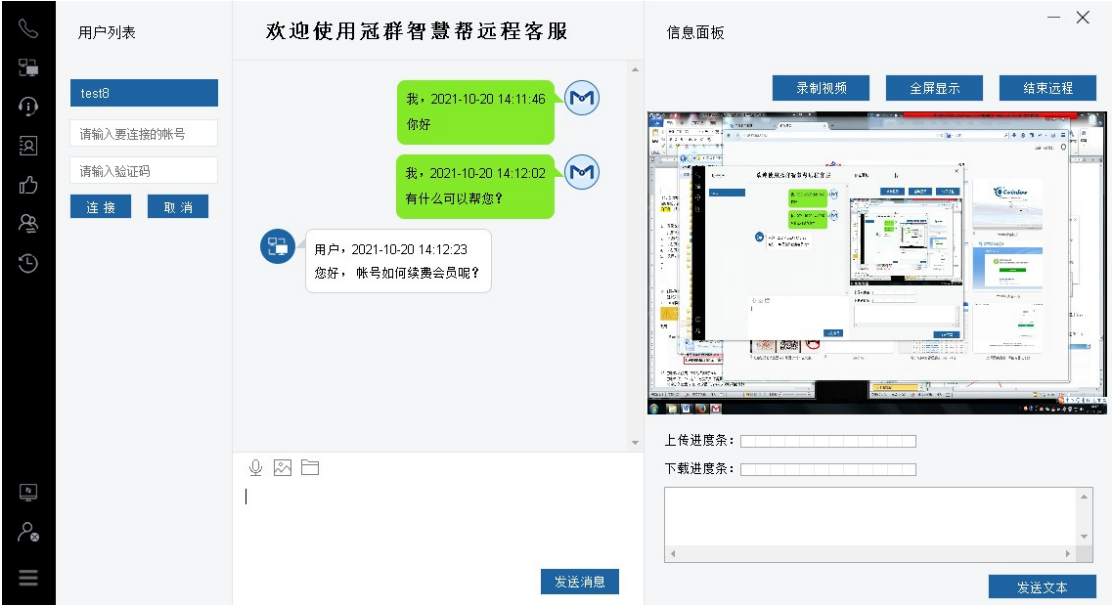

- 【 1】 客服信息: 信息面板显示当前登录用户的信息
- 【 32】用户信息: 信息面板显示当前协助的用户的信息
- $\left[\begin{array}{c} \displaystyle {\color{blue}\rho_{\bullet}}\end{array}\right]$ 关闭用户: 关闭选中的用户,结束与对方的远程协助操作
- 【 】设置:设置远程时分辨率、远程帧数、鼠标传输

第 22 页 共 31 页

# <span id="page-23-0"></span>**9.** 客户端推广

登录安全中心帐号后,依次进入"用户设置->安全中心",可在此页面复制连接或者二 维码推广自己的识别码,对方通过此连接下载使用后,"我的识别码累计"数增加 1

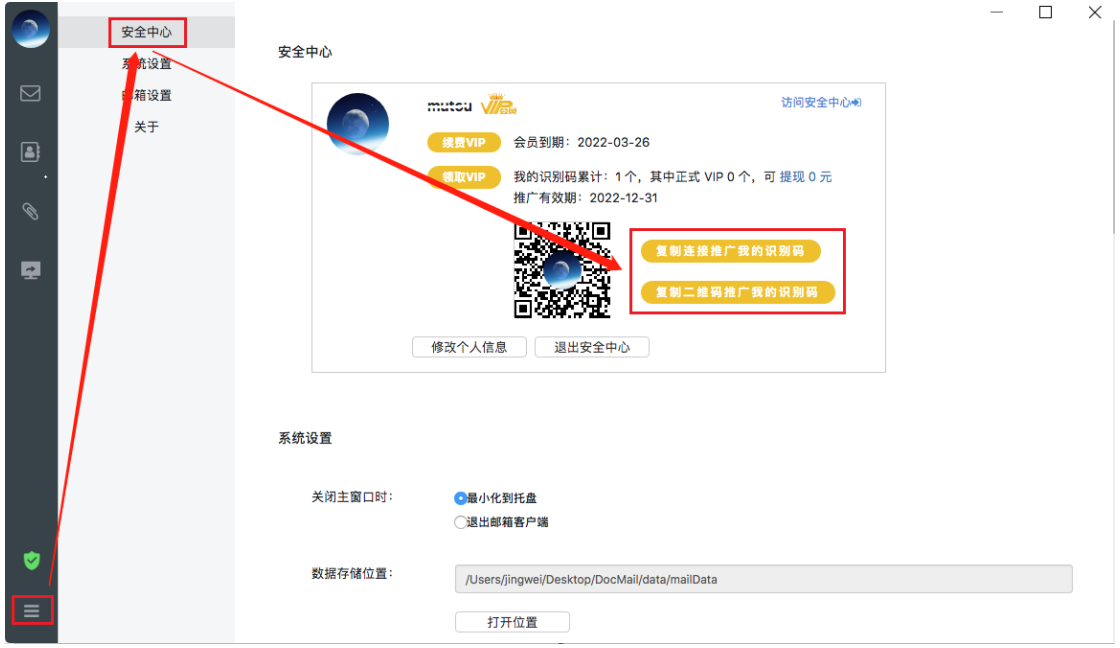

## <span id="page-23-1"></span>**10.** 移动端

### <span id="page-23-2"></span>10.1 下载安装

扫描二维码或手机浏览器访问网址:[www.docmail.cn](http://www.docmail.cn/) 按照提示进行相应版本下载安装

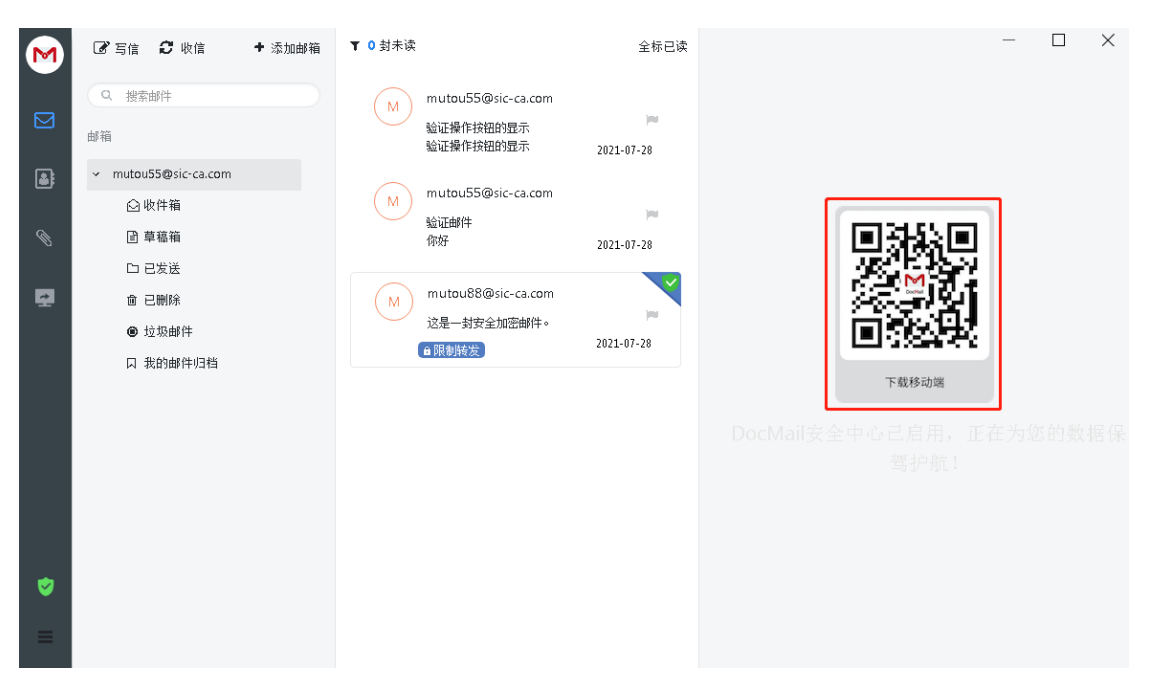

第 23 页 共 31 页

### <span id="page-24-0"></span>10.2 账号登录

登录页面输入账号和密码,点击登录后进入设置手势密码页面,按照提示进行设置即可

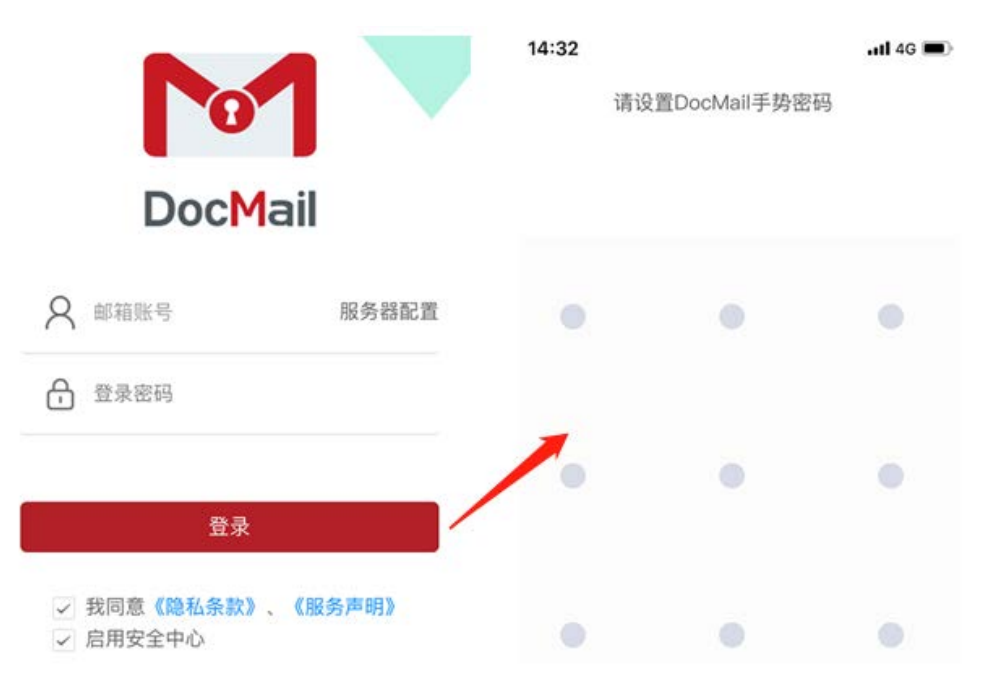

## <span id="page-24-1"></span>10.3 移动端使用

登录移动端以后,点击左上角" | "罗"展开显示账号设置页面,可在此页面进行选择账 号文件夹以及账号管理等操作

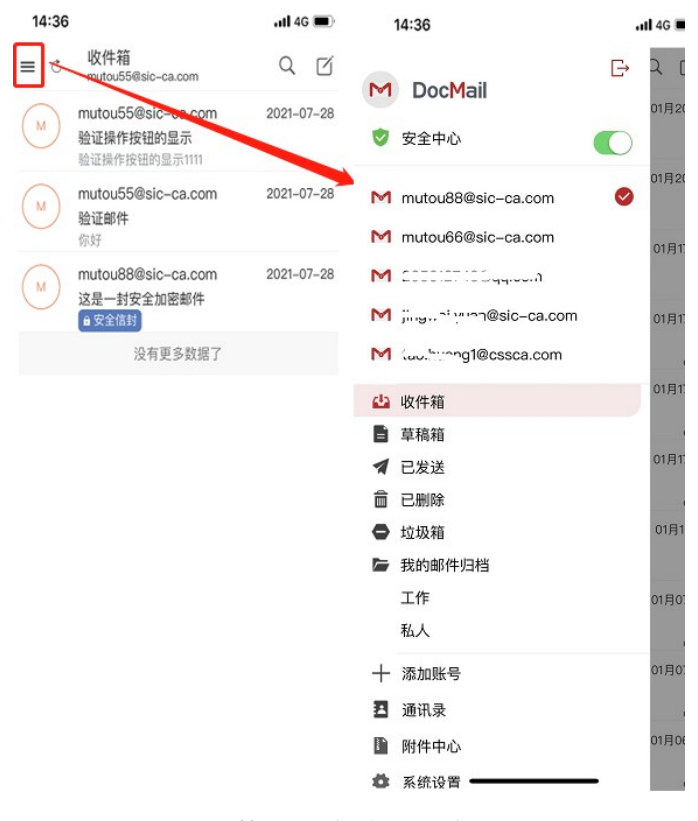

第 24 页 共 31 页

## <span id="page-25-0"></span>10.4 查看安全信封邮件

打开一封安全信封邮件, 点击信封可查看邮件内容

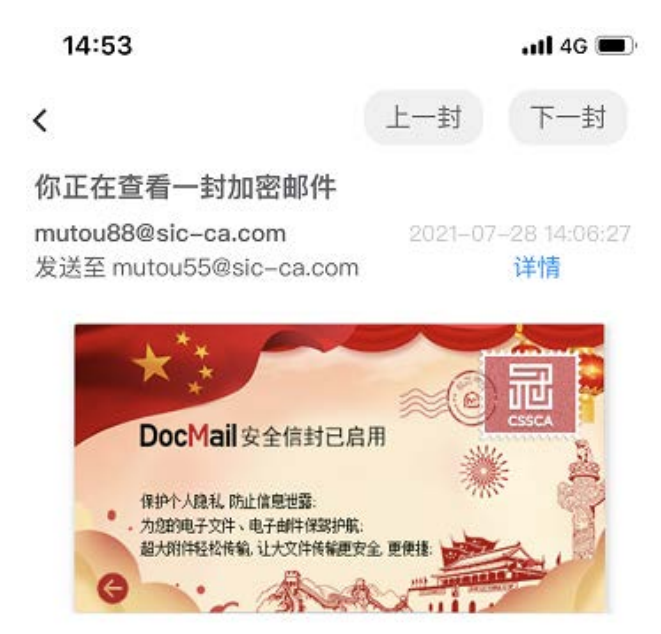

# <span id="page-25-1"></span>**11.** 问题答疑

### <span id="page-25-2"></span>11.1 安装注意事项

若电脑有360软件,在安装时会出现拦截提示, 选择"允许程序所有操作"即可

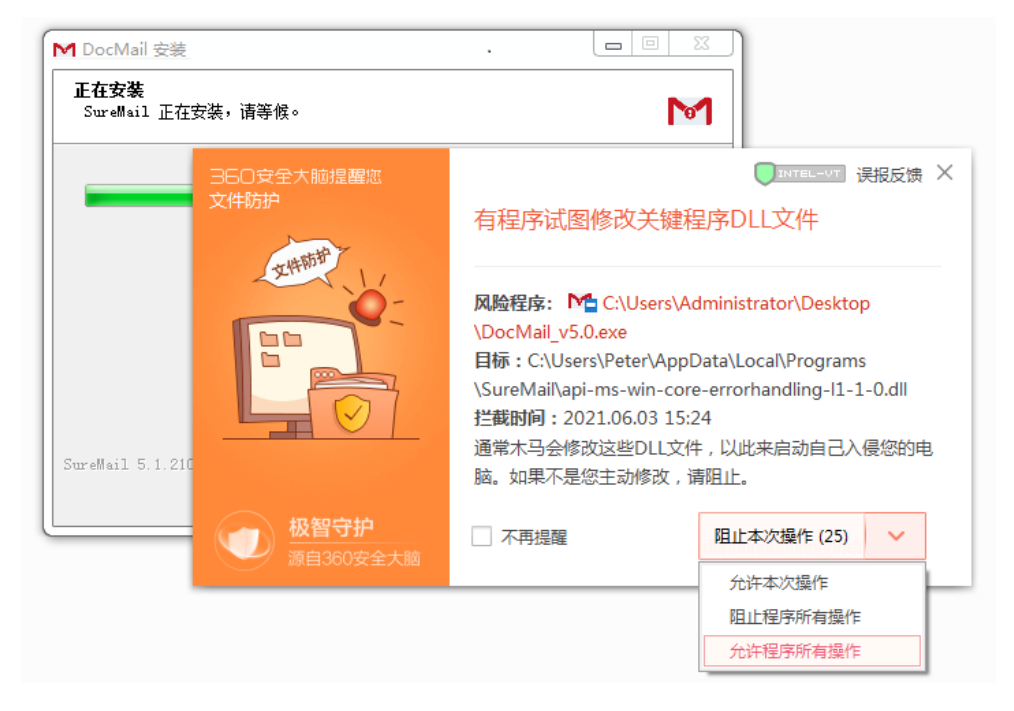

### <span id="page-26-0"></span>11.2 无法登录问题

若QQ、网易等邮箱设置开启获取授权码才可以使用DocMail客户端收发邮件。

1) 网易邮箱授权码获取: 登录账号→点击"设置"→左侧标签选择"客户端授权密码"→

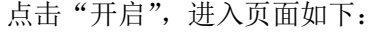

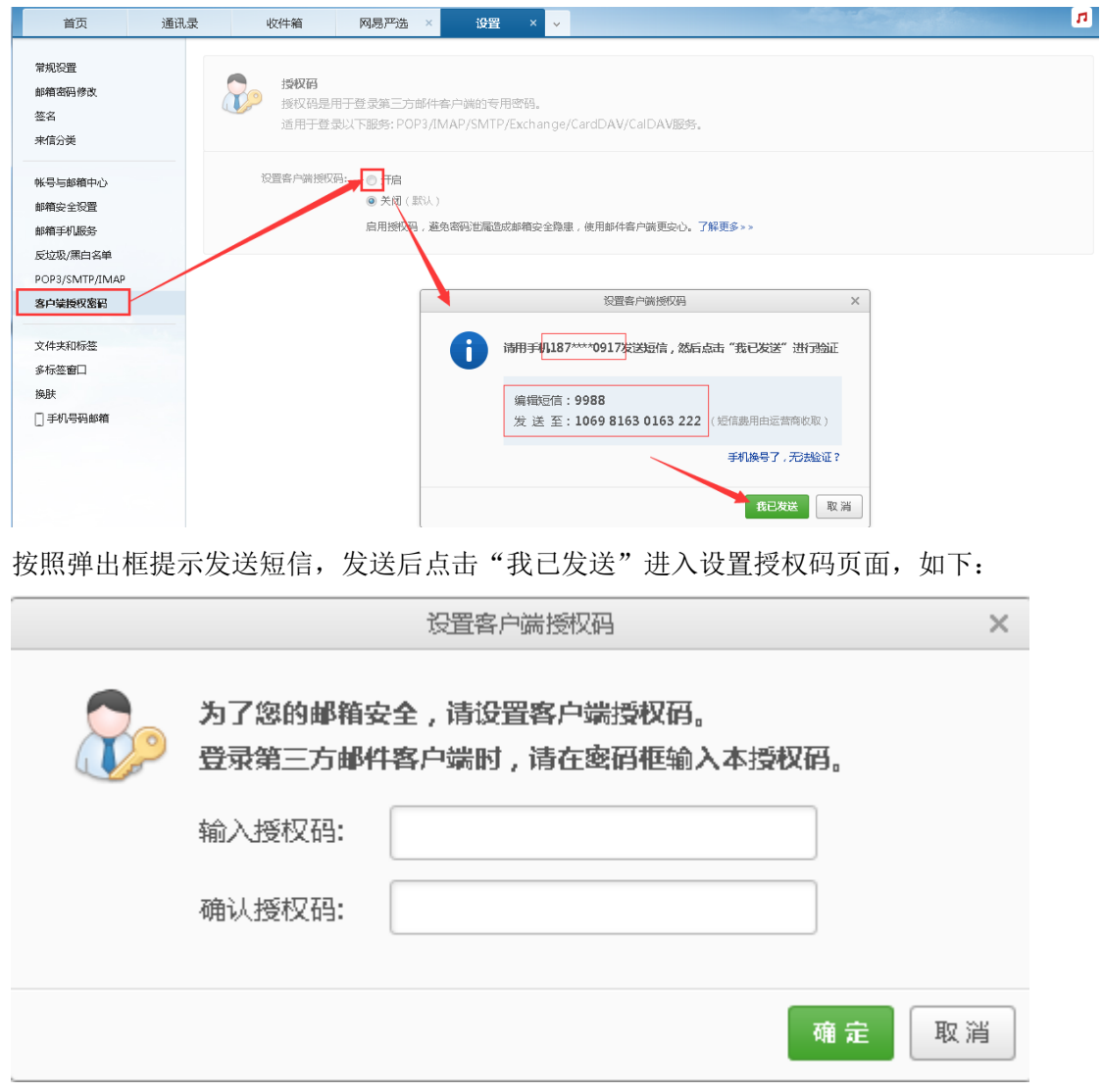

2) QQ邮箱授权码获取: 登录账号→点击"设置"→"帐户"→帐户安全→"生成授权码" 点击"开启",进入页面如下:

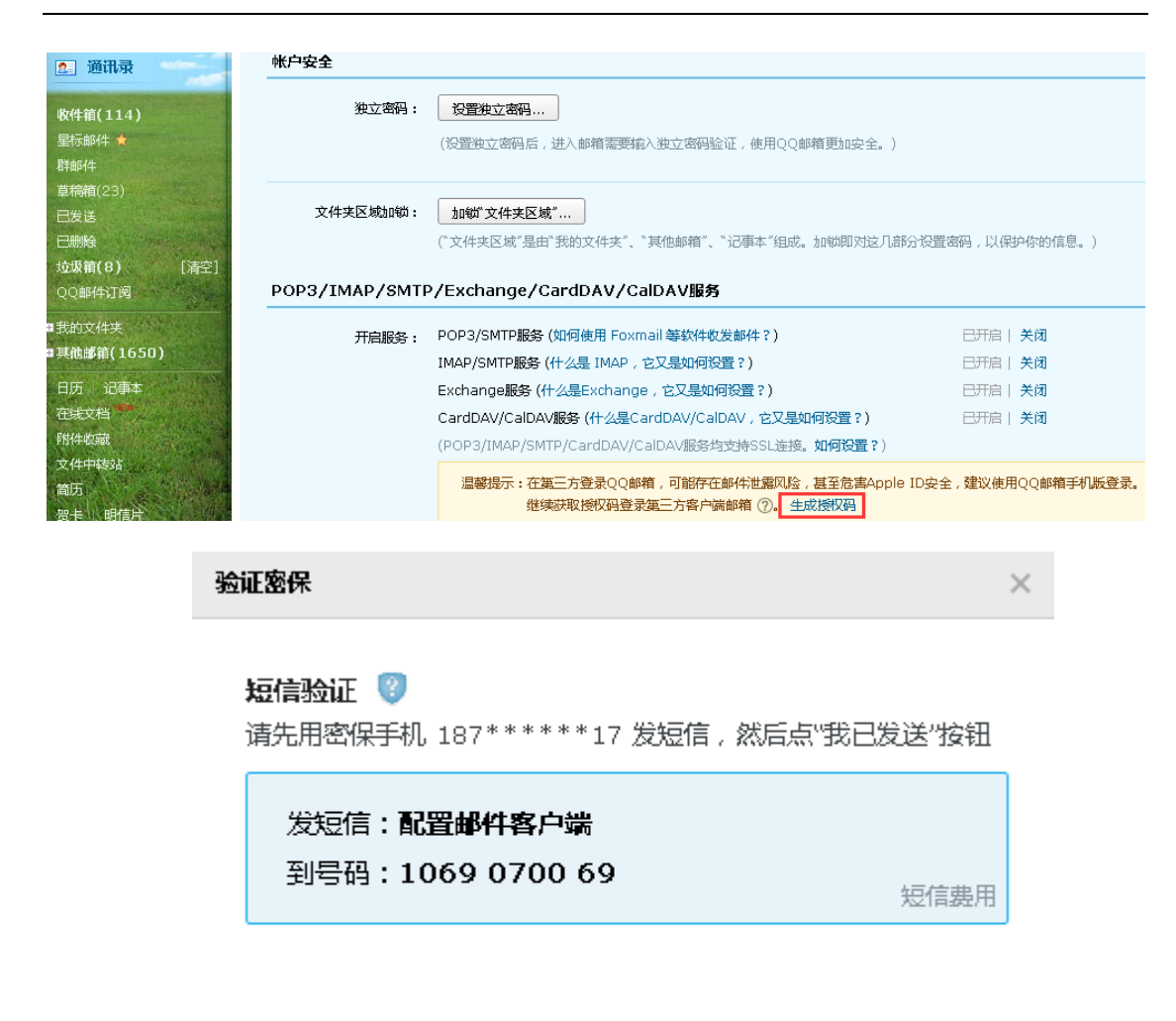

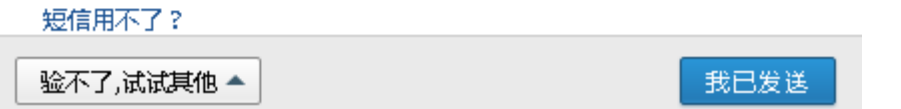

按照弹出框提示发送短信,发送后点击"我已发送"系统随机生成一个授权码,如下:

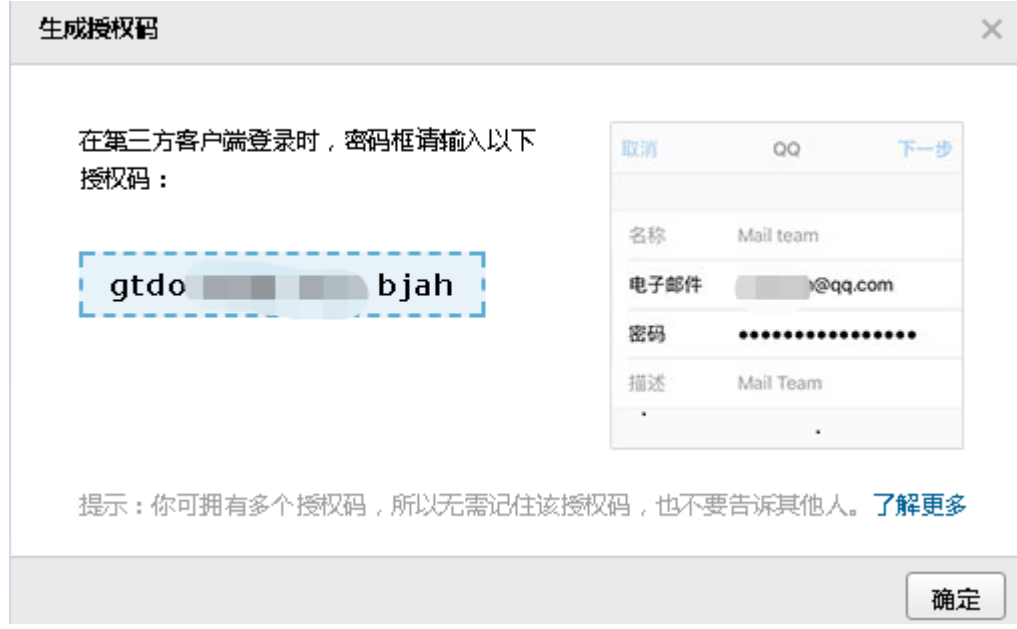

注意事项: 绑定QQ邮箱前需在网页端登录帐号操作: "设置->帐户->帐号安全

第 27 页 共 31 页

->POP3/IMAP/SMTP/Exchange/CardDAV/CalDAV服务->收取选项->去掉"收取我的文件夹"

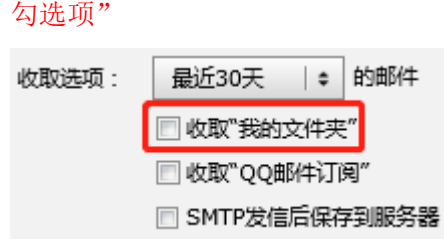

3) 新浪邮箱授权码获取: 登录账号→点击"设置"→"客户端pop/imap/smtp"→客户端 授权码→开启→弹出框如下:

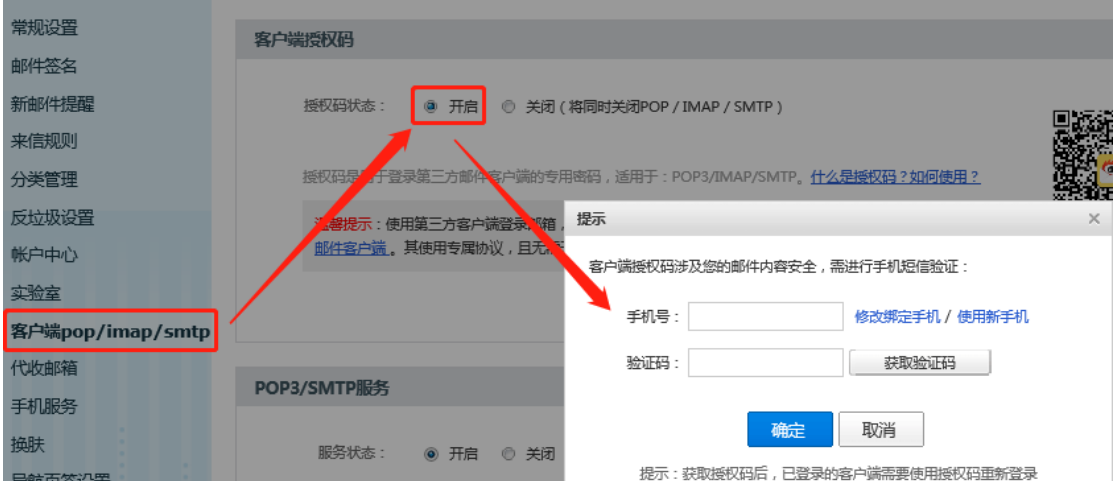

按照弹出框提示输入手机号->获取验证码->确定系统随机生成一个授权码,如下:

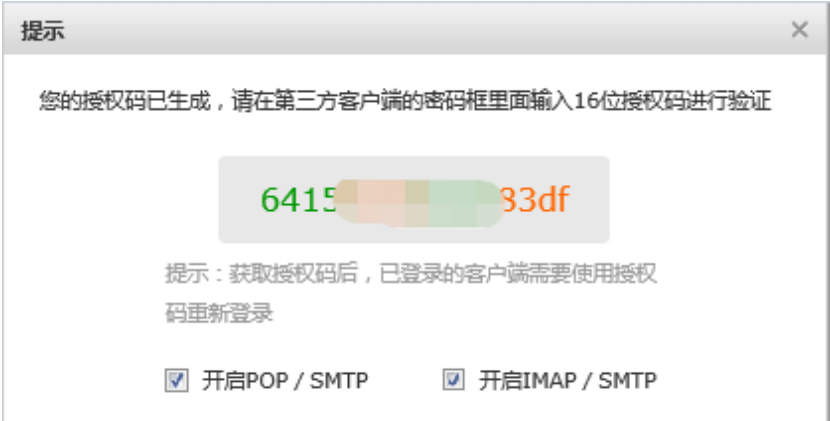

4) 常用的邮箱已默认设置 IMAP 和 SMTP 服务器地址,若登录提示认证失败,请手动设置 IMAP 和 SMTP 服务器地址。如网易邮箱收发邮件服务器查看:

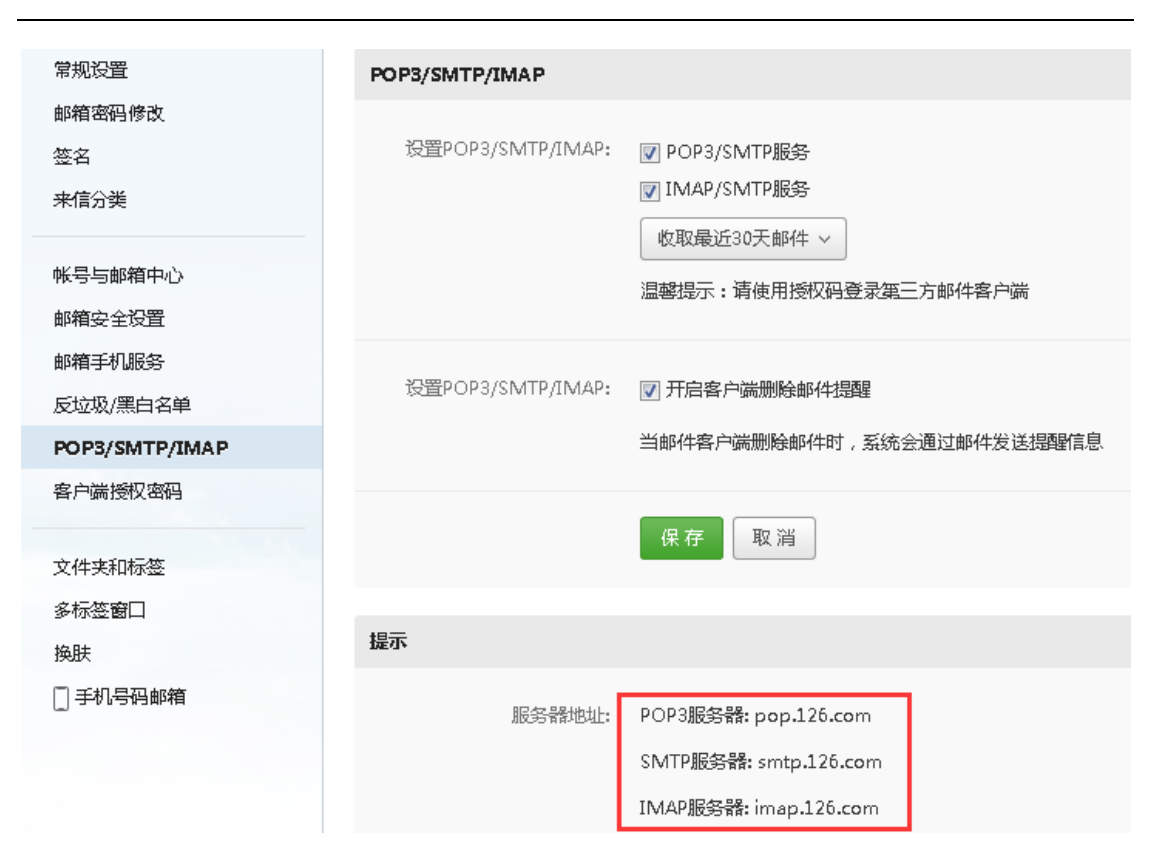

注:阿里云企业邮箱收发件服务器地址如下:

收件 IMAP 服务器地址: imap.qiye.aliyun.com 端口 143, SSL 加密端口 993 发件 SMTP 服务器地址: smtp.qiye.aliyun.com 端口 25, SSL 加密端口 465

### <span id="page-29-0"></span>11.3 收信失败问题

QQ 邮箱收信报错: "UNIQUE constraint failed"(如图 1),需在网页端登录帐号操 作:"设置->帐户->帐号安全->POP3/IMAP/SMTP/Exchange/CardDAV/CalDAV 服务->收取选项 ->去掉"收取我的文件夹"勾选项"(如图 2)

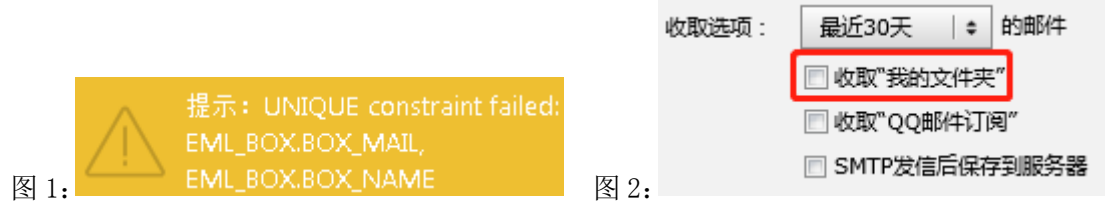

登录时提示:登录失败,原因:unable to open database file 先退出程序, 然后右键 docmail 图标->属性->兼容性, 勾选"以管理员身份运行此程序"

第 29 页 共 31 页

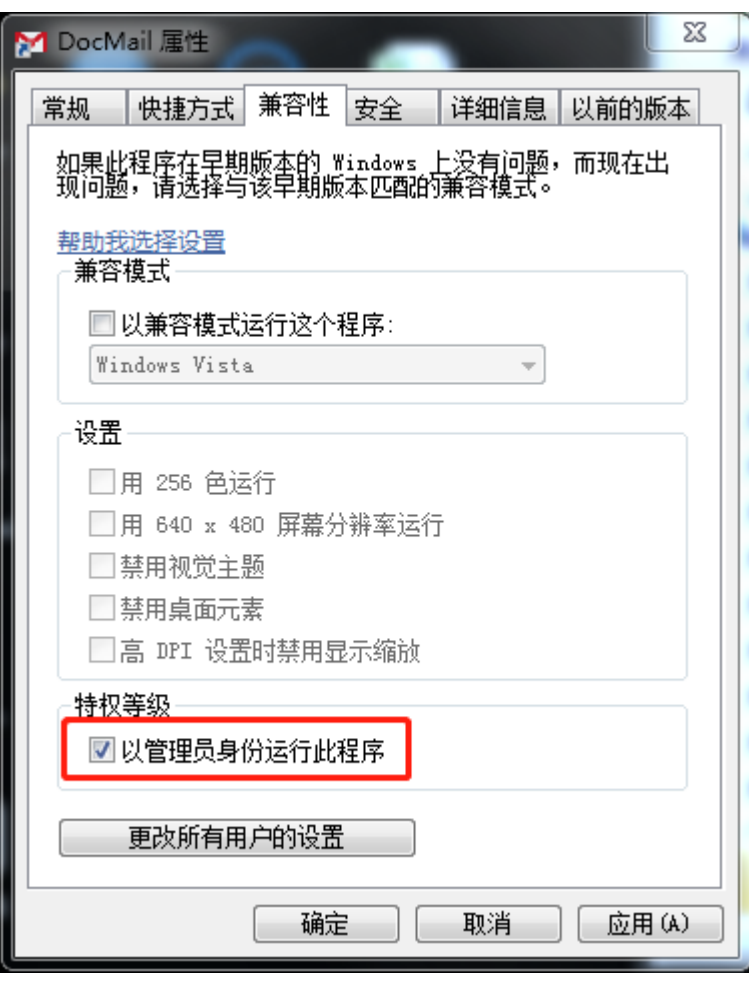